**Dell Vostro 3460 Kezelési kézikönyv**

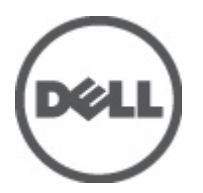

**Szabályozó modell: P34G Szabályozó típus: P34G001**

## <span id="page-1-0"></span>**Megjegyzések, figyelmeztetések és vigyázat jelzések**

**MEGJEGYZÉS:** A MEGJEGYZÉSEK fontos tudnivalókat tartalmaznak, amelyek a számítógép biztonságosabb és hatékonyabb használatát segítik.

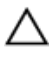

Ø

**FIGYELMEZTETÉS: A FIGYELMEZTETÉS hardverhiba vagy adatvesztés lehetőségére hívja fel a figyelmet, egyben közli a probléma elkerülésének módját.**

**VIGYÁZAT: A VIGYÁZAT jelzés az esetleges tárgyi vagy személyi sérülés, illetve életveszély lehetőségére hívja fel a figyelmet.**

#### **© 2012 Dell Inc.**

A szövegben használt védjegyek: a Dell™, a DELL logó, a Dell Precision™, a Precision ON™, az ExpressCharge™, a Latitude™, a Latitude ON™, az OptiPlex™, a Vostro és a ™Wi-Fi Catcher™ a Dell Inc. védjegye; az Intel®, a Pentium®, a Xeon®, a Core™, az Atom™, a Centrino és a ®Celeron® az Intel védjegye vagy bejegyzett védjegye az USA-ban és más országokban. Az AMD® bejegyzett védjegy, az AMD Opteron™, az AMD Phenom™, az AMD Sempron™, az AMD Athlon™, az ATI Radeon és az™ATI FirePro™ az Advanced Micro Devices, Inc. védjegye. A Microsoft®, a Windows®, az MS-DOS®, a Windows Vista®, a Windows Vista start gomb és az Office Outlook® a Microsoft Corporation védjegye vagy bejegyzett védjegye az USA-ban és/vagy más országokban. A Blu-ray Disc™ a Blu-ray Disc Association (BDA) védjegye, amely licencszerződés keretében használható lemezek és lejátszók számára. A Bluetooth® a Bluetooth® SIG, Inc. védjegye, amelyet a Dell Inc. licencszerződés keretében használ. A Wi-Fi® a Wireless Ethernet Compatibility Alliance, Inc. bejegyzett védjegye.

2012 - 06

Rev. A00

# Tartalomjegyzék

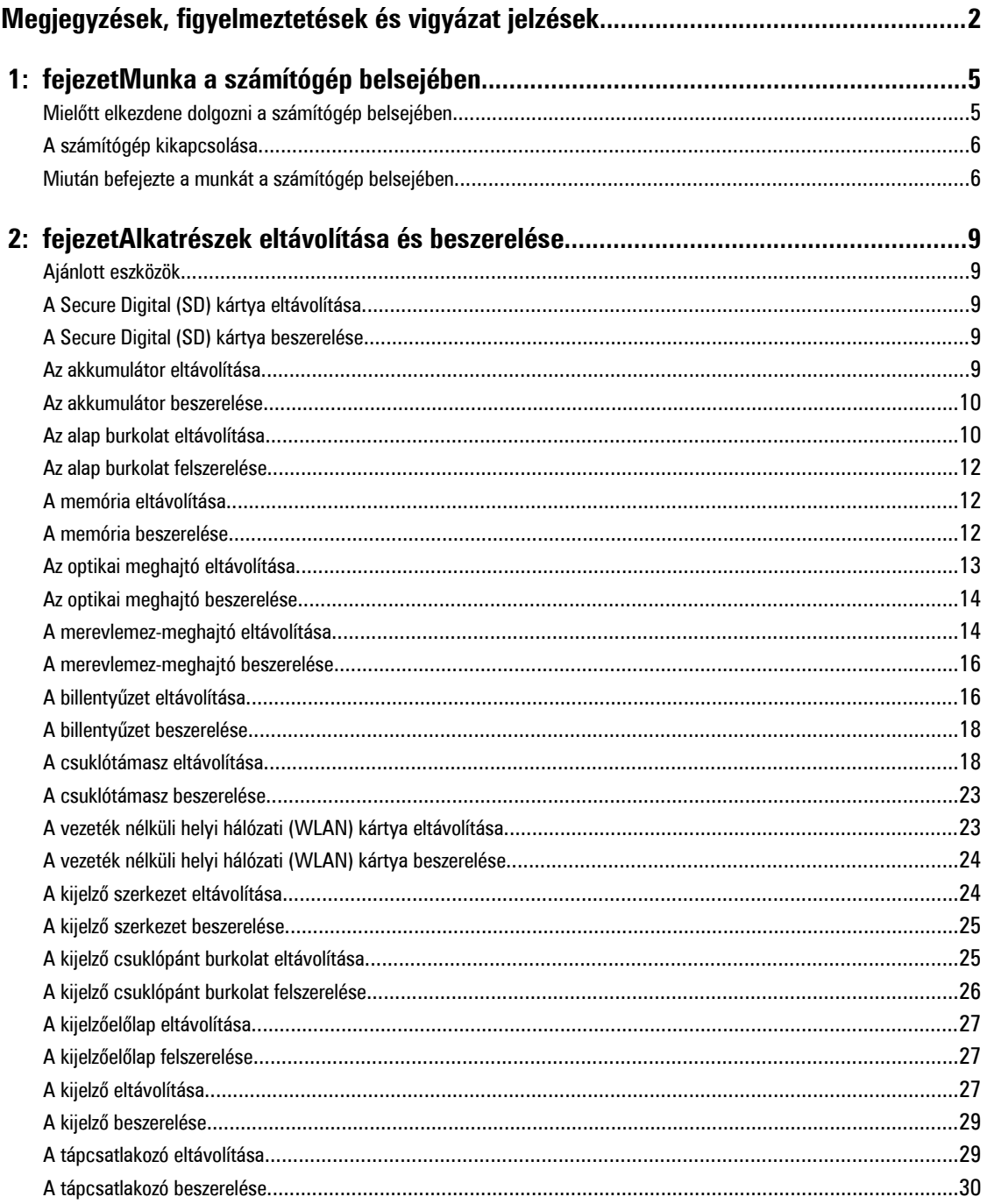

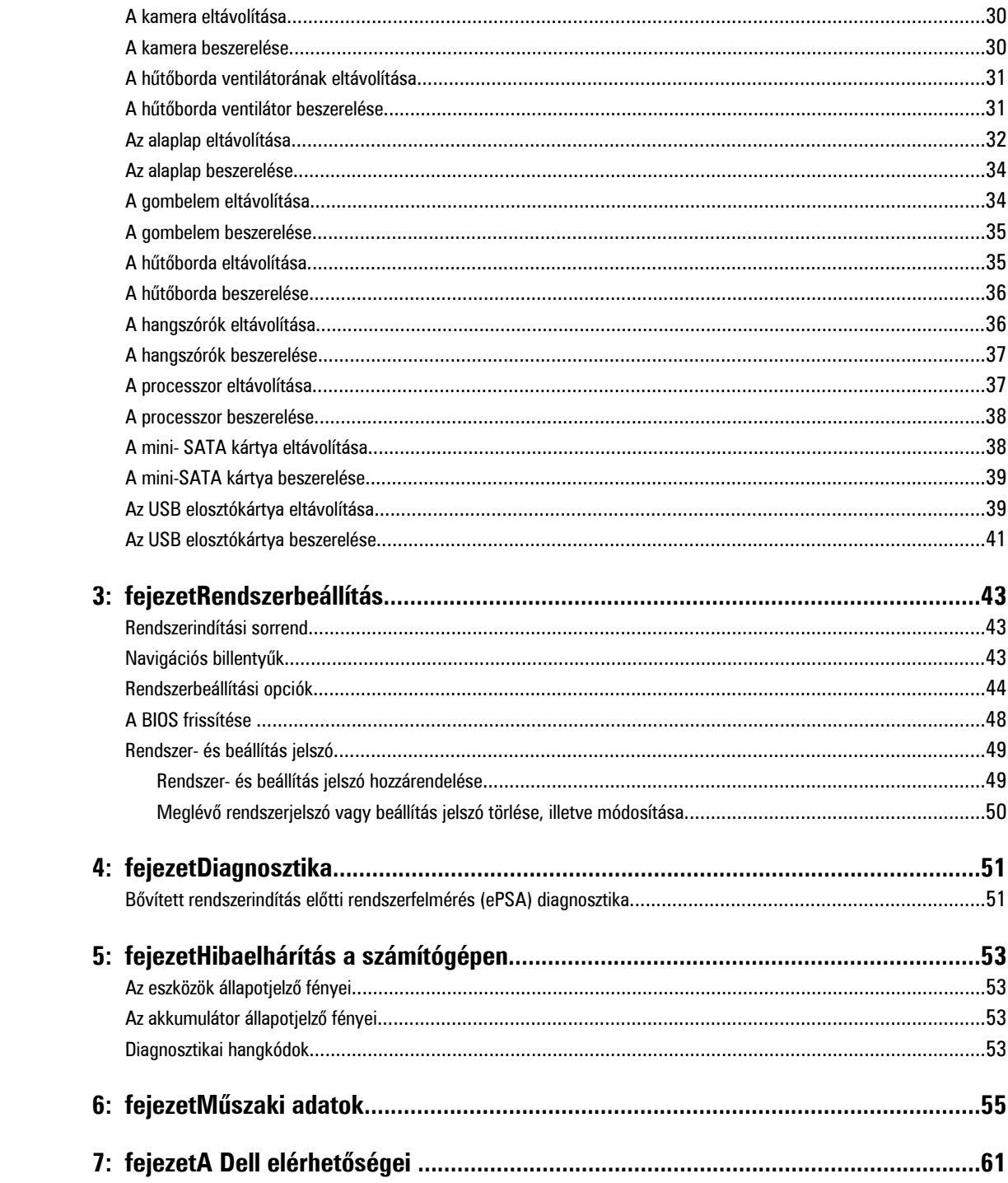

# <span id="page-4-0"></span>**Munka a számítógép belsejében**

#### **Mielőtt elkezdene dolgozni a számítógép belsejében**

Végezze el a következő óvintézkedéseket a számítógép potenciális károsodásának elkerülése és a saját biztonsága érdekében. Ha másképp nincs jelezve, a jelen dokumentumban leírt minden művelet a következő feltételek teljesülését feltételezi:

- Elvégezte a Munka a számítógép belsejében című fejezetben leírt lépéseket.
- Elolvasta a számítógéphez mellékelt biztonsággal kapcsolatos tudnivalókat.
- A számítógép alkatrészeinek visszaszerelése vagy ha az alkatrészt külön vásárolták meg beépítése az eltávolítási eljárás lépéseinek ellentétes sorrendben történő végrehajtásával történik.

**VIGYÁZAT: A számítógép belsejében végzett munka előtt olvassa el figyelmesen a számítógéphez mellékelt biztonsági tudnivalókat. További, szabályozással kapcsolatos információkért lásd a Regulatory Compliance Homepage (Szabályozási megfelelőség honlapot) a www.dell.com címen a következő webhelyen: www.dell.com/ regulatory\_compliance .**

**FIGYELMEZTETÉS: Számos javítást csak képesített, hivatalos szakember végezhet. A hibaelhárítást és az egyszerű javításokat csak a termékismertetőben feltüntetett módon, illetve a telefonos ügyféltámogatás utasításának megfelelően szabad elvégezni. A jótállás nem vonatkozik a Dell által nem engedélyezett javításokból eredő sérülésekre. Olvassa el és kövesse a termékhez mellékelt biztonsági utasításokat.**

**FIGYELMEZTETÉS: Az elektrosztatikus kisülések érdekében földelje le magát egy csuklópánttal, vagy időközönként érjen hozzá egy festetlen fémfelülethez, pl. a számítógép hátulján lévő csatlakozóhoz.**

**FIGYELMEZTETÉS: Bánjon óvatosan a komponensekkel és kártyákkal. Ne érintse meg a kártyákon található komponenseket és érintkezőket. A komponenseket, például a mikroprocesszort vagy a chipet a szélénél, ne az érintkezőknél fogva tartsa.**

**FIGYELMEZTETÉS: A kábelek kihúzásakor ne a kábelt, hanem a csatlakozót vagy a húzófület húzza meg. Néhány kábel csatlakozója reteszelő kialakítással van ellátva; a kábel eltávolításakor kihúzás előtt a retesz kioldófülét meg kell nyomni. Miközben széthúzza a csatlakozókat, tartsa őket egy vonalban, hogy a csatlakozótűk ne görbüljenek meg. A tápkábelek csatlakoztatása előtt ellenőrizze mindkét csatlakozódugó megfelelő helyzetét és beállítását.**

**MEGJEGYZÉS:** A számítógép színe és bizonyos komponensek különbözhetnek a dokumentumban leírtaktól.

A számítógép károsodásának elkerülése érdekében végezze el az alábbi műveleteket, mielőtt a számítógép belsejébe nyúl.

- **1.** Gondoskodjon róla, hogy a munkafelület kellően tiszta és sima legyen, hogy megelőzze a számítógép fedelének karcolódását.
- **2.** Kapcsolja ki a számítógépet (lásd A számítógép [kikapcsolása](#page-5-0) című részt).
- **3.** Ha a számítógép olyan dokkolóhoz csatlakozik, mint az opcionális médiabázis vagy lapos akkumulátor, szüntesse meg a dokkolást.

#### **FIGYELMEZTETÉS: A hálózati kábel kihúzásakor először a számítógépből húzza ki a kábelt, majd a hálózati eszközből.**

**4.** Húzzon ki minden hálózati kábelt a számítógépből.

Ø

**1**

- <span id="page-5-0"></span>**5.** Áramtalanítsa a számítógépet és minden csatolt eszközt.
- **6.** Zárja le a képernyőt, és sima munkafelületen fordítsa a számítógépet fejjel lefelé.

**MEGJEGYZÉS:** Az alaplap sérülésének elkerülése érdekében távolítsa el a fő akkumulátort a számítógép szerelése előtt. Ø

- **7.** Távolítsa el a fő akkumulátort.
- **8.** Fordítsa fejjel lefelé a számítógépet.
- **9.** Nyissa fel a kijelzőt.
- **10.** A bekapcsológomb megnyomásával földelje az alaplapot.

**FIGYELMEZTETÉS: Az elektromos áramütés elkerülése érdekében a burkolat felnyitása előtt mindig húzza ki a tápkábelt.**

**FIGYELMEZTETÉS: Mielőtt bármihez hozzáér a számítógép belsejében, földelje le magát úgy, hogy egy festetlen fém felületet megérint, mint pl. a számítógép hátsó fém része. Miközben dolgozik, rendszeresen érintsen meg egy fedetlen fém felületet a statikus elektromosság kisütése érdekében, amely a belső alkatrészek károsodását okozhatja.**

**11.** Távolítsa el az esetleg a foglalatokban lévő ExpressCard vagy Smart Card kártyákat.

### **A számítógép kikapcsolása**

**FIGYELMEZTETÉS: Az adatvesztés elkerülése érdekében a számítógép kikapcsolása előtt mentsen és zárjon be minden nyitott fájlt, és lépjen ki minden futó programból.**

- **1.** Állítsa le az operációs rendszert:
	- Windows 7 esetében:

Kattintson a **Start** gombra, majd a **Leállítás lehetőségre.**

– Windows Vista esetében:

Kattintson a **Start** gombra, majd kattintson a **Start** menü jobb alsó sarkában lévő nyílra (lásd az ábrát), végül a **Leállítás** lehetőségre.

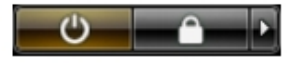

– Windows XP esetében:

Kattintson a **Start** → **Számítógép kikapcsolása** → **Kikapcsolás** lehetőségre. A számítógép az operációs rendszer leállítási műveletének befejezése után kikapcsol.

**2.** Győződjön meg arról, hogy a számítógép és a csatlakoztatott eszközök ki vannak kapcsolva. Ha az operációs rendszer leállásakor a számítógép és a csatlakoztatott eszközök nem kapcsolnak ki automatikusan, akkor a kikapcsoláshoz tartsa nyomva a bekapcsológombot mintegy 4 másodpercig.

#### **Miután befejezte a munkát a számítógép belsejében**

Miután befejezte a visszahelyezési eljárásokat, győződjön meg róla, hogy csatlakoztatta-e a külső készülékeket, kártyákat, kábeleket stb., mielőtt a számítógépet bekapcsolná.

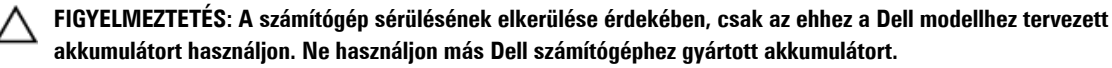

- **1.** Csatlakoztassa a külső eszközöket (portreplikátor, lapos akkumulátor, médiabázis stb.), és helyezze vissza a kártyákat (pl. ExpressCard kártya).
- **2.** Csatlakoztassa az esetleges telefon vagy hálózati kábeleket a számítógépére.

 $\triangle$ **FIGYELMEZTETÉS: Hálózati kábel csatlakoztatásakor először dugja a kábelt a hálózati eszközbe, majd a számítógépbe.**

- **3.** Helyezze vissza az akkumulátort.
- **4.** Csatlakoztassa a számítógépét és minden hozzá csatolt eszközt elektromos aljzataikra.
- **5.** Kapcsolja be a számítógépet.

## <span id="page-8-0"></span>**Alkatrészek eltávolítása és beszerelése**

Ez a rész részletes információkat nyújt a számítógép alkatrészeinek eltávolításáról, illetve beszereléséről.

#### **Ajánlott eszközök**

A jelen dokumentumban szereplő eljárások a következő szerszámokat igényelhetik:

- Kis, laposélű csavarhúzó
- Csillagcsavarhúzó
- Kis műanyag pálca

#### **A Secure Digital (SD) kártya eltávolítása**

- **1.** Kövesse a Mielőtt elkezdene dolgozni <sup>a</sup> számítógép belsejében című fejezet utasításait.
- **2.** Az SD kártyát megnyomva oldja ki a számítógépből. Az SD kártyát csúsztassa ki a számítógépből.

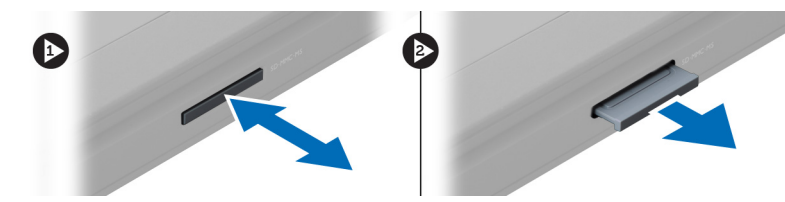

#### **A Secure Digital (SD) kártya beszerelése**

- **1.** Nyomja be az SD-kártyát a foglalatába, amíg az a helyére nem pattan.
- **2.** Kövesse a Miután befejezte <sup>a</sup> munkát <sup>a</sup> számítógép belsejében című fejezet utasításait.

#### **Az akkumulátor eltávolítása**

- **1.** Kövesse a Mielőtt elkezdene dolgozni <sup>a</sup> számítógépen című fejezet utasításait.
- **2.** Az akkumulátor kioldásához csúsztassa a kioldóreteszeket nyitott állásba.

<span id="page-9-0"></span>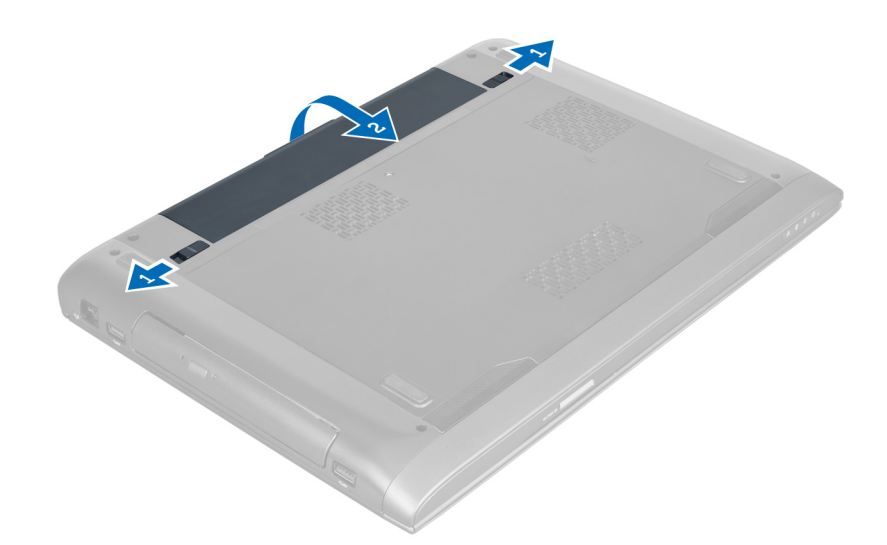

**3.** Emelje fel a akkumulátort, majd távolítsa el a számítógépből.

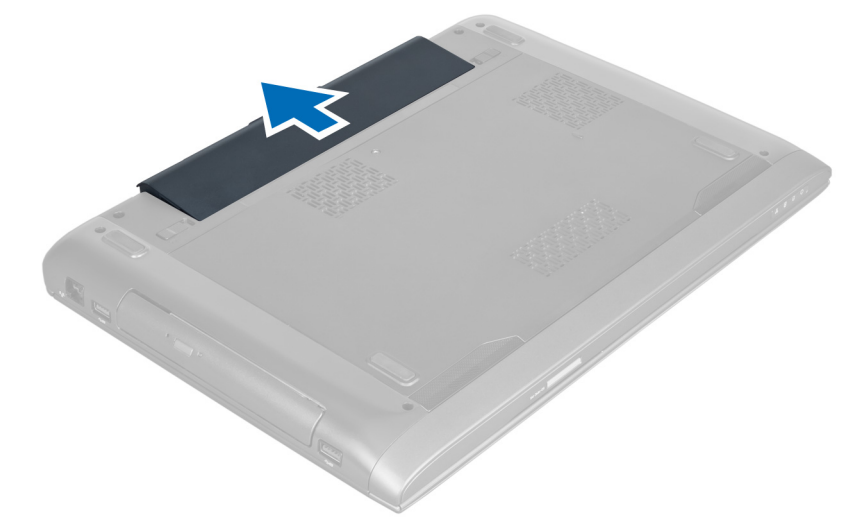

#### **Az akkumulátor beszerelése**

- **1.** Csúsztassa az akkumulátort a foglalatába, amíg az a helyére nem pattan.
- **2.** Kövesse a Miután befejezte <sup>a</sup> munkát <sup>a</sup> számítógép belsejében című fejezet utasításait.

### **Az alap burkolat eltávolítása**

- **1.** Kövesse a Mielőtt elkezdene dolgozni <sup>a</sup> számítógép belsejében című fejezet utasításait.
- **2.** Az akkumulátor eltávolítása.
- **3.** Távolítsa el a csavarokat, amelyek a burkolatot a számítógépre rögzítik. A burkolatot emelje fel.

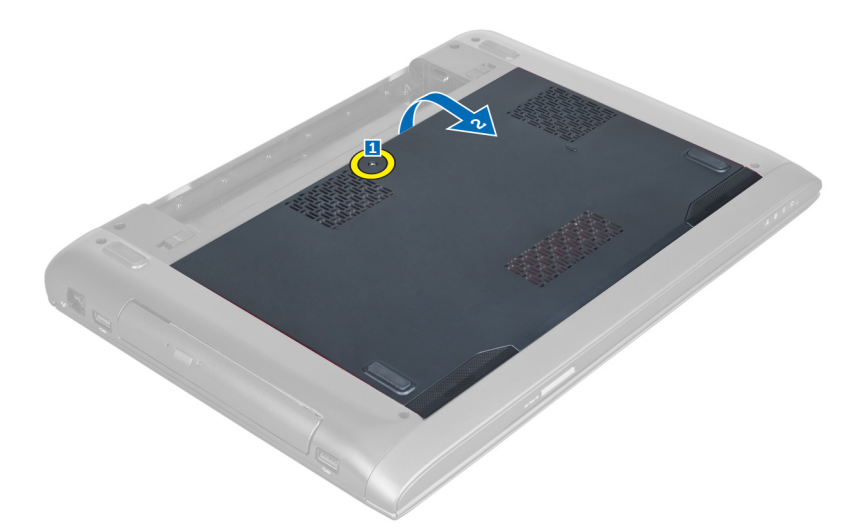

**4.** A burkolatot csúsztassa kifelé annak érdekében, hogy kioldja a számítógépen lévő vájatokból.

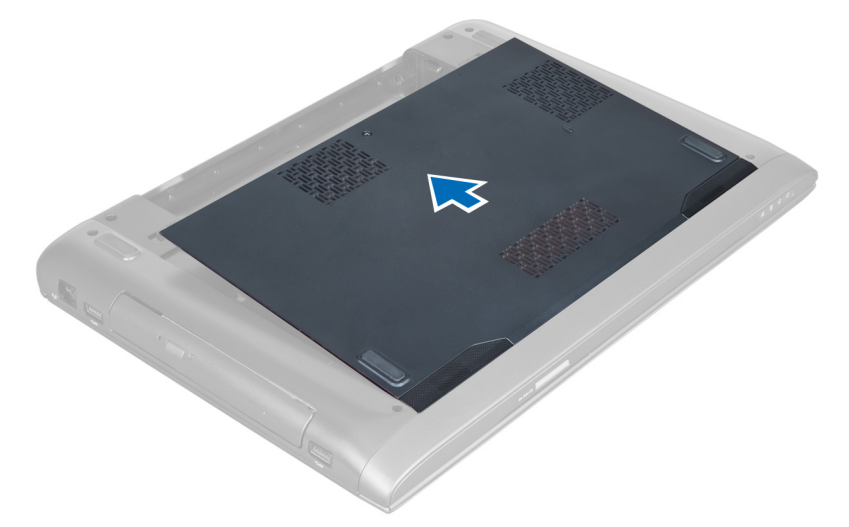

**5.** Emelje fel a burkolatot, majd távolítsa el a számítógépről.

<span id="page-11-0"></span>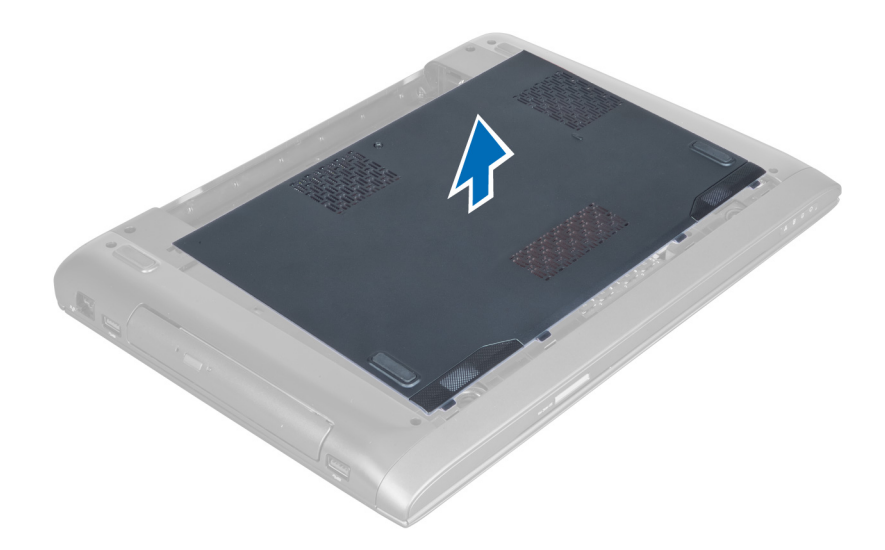

#### **Az alap burkolat felszerelése**

- **1.** Illessze az alapburkolat szélét a számítógépre, majd csúsztassa rá a számítógépre.
- **2.** Húzza meg a csavarokat, amelyek az alapburkolatot a számítógéphez rögzítik.
- **3.** Helyezze be az akkumulátort.
- **4.** Kövesse a Miután befejezte <sup>a</sup> munkát <sup>a</sup> számítógép belsejében című fejezet utasításait.

#### **A memória eltávolítása**

- **1.** Kövesse a Mielőtt elkezdene dolgozni <sup>a</sup> számítógép belsejében című fejezet utasításait.
- **2.** Távolítsa el az alábbiakat:
	- a) akkumulátor
	- b) alap burkolat
- **3.** Fejtse le a rögzítőkapcsokat a memóriamodulról úgy, hogy a memóriamodul kiugorjon. A memóriamodult emelje meg és távolítsa el a foglalatából.

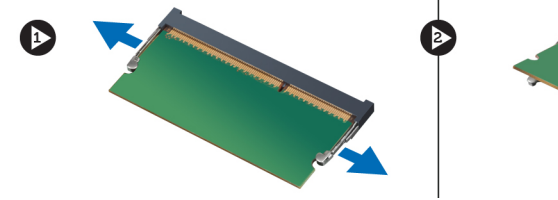

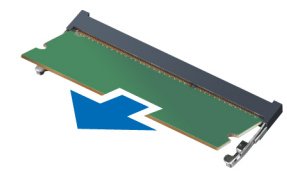

#### **A memória beszerelése**

- **1.** Helyezze be és rögzítse a memóriamodult az alaplapra.
- **2.** Szerelje be az alábbiakat:
	- a) alap burkolat
	- b) akkumulátor
- **3.** Kövesse a Miután befejezte <sup>a</sup> munkát <sup>a</sup> számítógép belsejében című fejezet utasításait.

### <span id="page-12-0"></span>**Az optikai meghajtó eltávolítása**

- **1.** Kövesse a Mielőtt elkezdene dolgozni <sup>a</sup> számítógép belsejében című fejezet utasításait.
- **2.** Távolítsa el az alábbiakat:
	- a) akkumulátor
	- b) alap burkolat
- **3.** Távolítsa el a csavart, amely az optikai meghajtót a számítógéphez rögzíti.

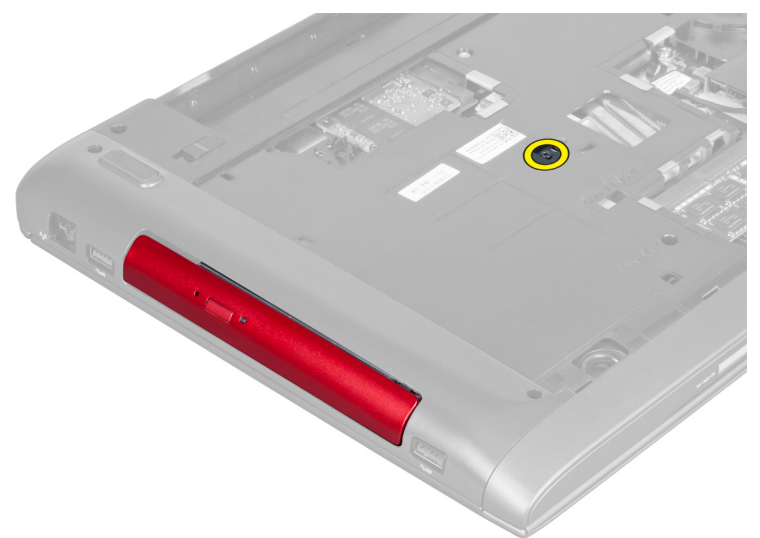

**4.** Egy laposfejű csavarhúzó segítségével fejtse ki az optikai meghajtót a számítógépből.

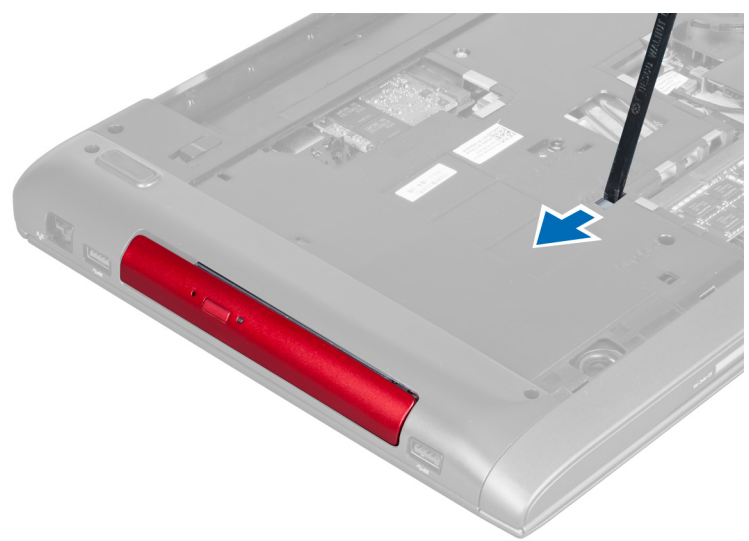

**5.** Az optikai meghajtót csúsztassa ki és távolítsa el a számítógépből.

<span id="page-13-0"></span>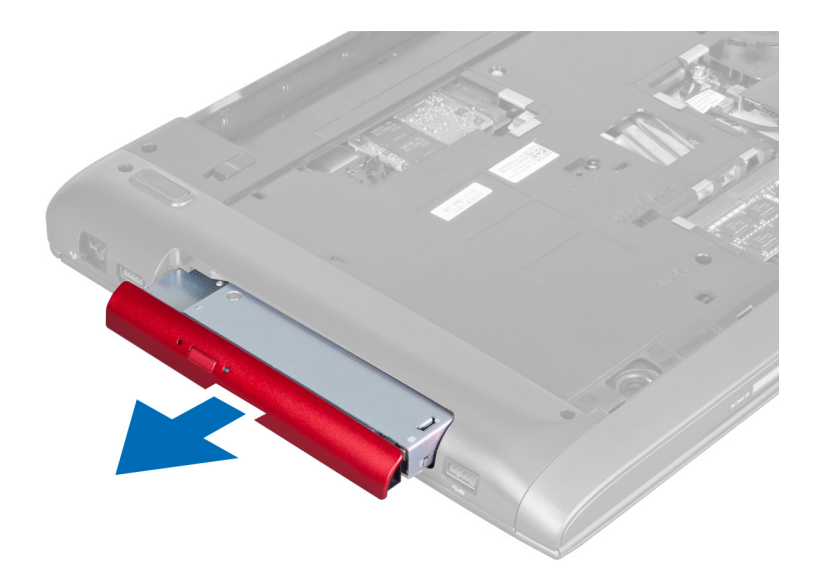

**6.** Távolítsa el a csavarokat, amelyek az optikai meghajtó keretet rögzítik. Az optikai meghajtó keretet távolítsa el az optikai meghajtóról.

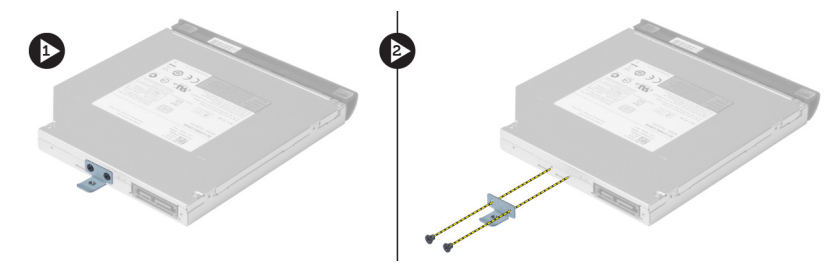

#### **Az optikai meghajtó beszerelése**

- **1.** Helyezze vissza az optikai meghajtó keretet és húzza meg a csavarokat, amelyek az optikai meghajtót az optikai meghajtó keretre rögzítik.
- **2.** Az optikai meghajtót csúsztassa a számítógépházban lévő rekeszébe.
- **3.** Húzza meg a csavart, amely az optikai meghajtót a számítógéphez rögzíti.
- **4.** Szerelje be az alábbiakat:
	- a) alap burkolat
	- b) akkumulátor
- **5.** Kövesse a Miután befejezte <sup>a</sup> munkát <sup>a</sup> számítógép belsejében című fejezet utasításait.

### **A merevlemez-meghajtó eltávolítása**

- **1.** Kövesse a Mielőtt elkezdene dolgozni <sup>a</sup> számítógép belsejében című fejezet utasításait.
- **2.** Távolítsa el az alábbiakat:
	- a) akkumulátor
	- b) alap burkolat
- **3.** Távolítsa el a csavarokat, amelyek a merevlemez-meghajtót a számítógéphez rögzítik.

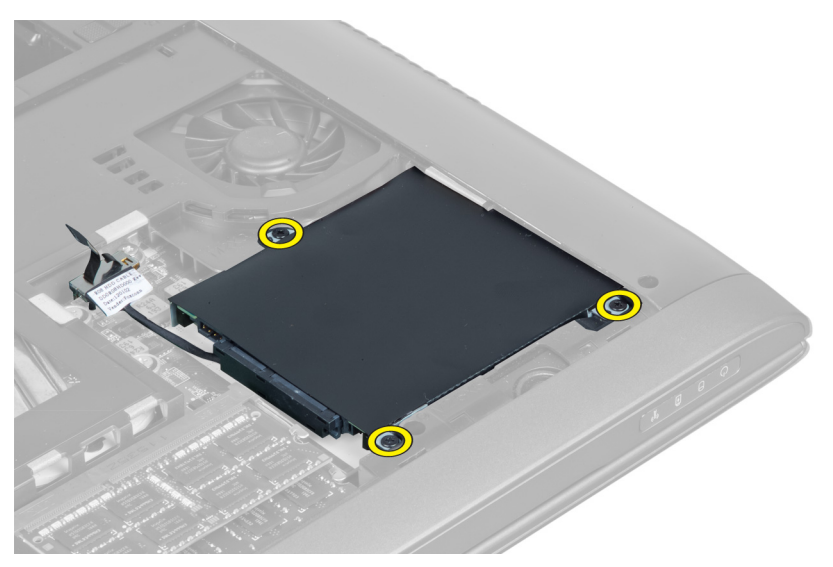

**4.** A fület megemelve csatlakoztassa le a merevlemez-meghajtó kábelét az alaplapról. A merevlemez-meghajtót emelje le a számítógépházról.

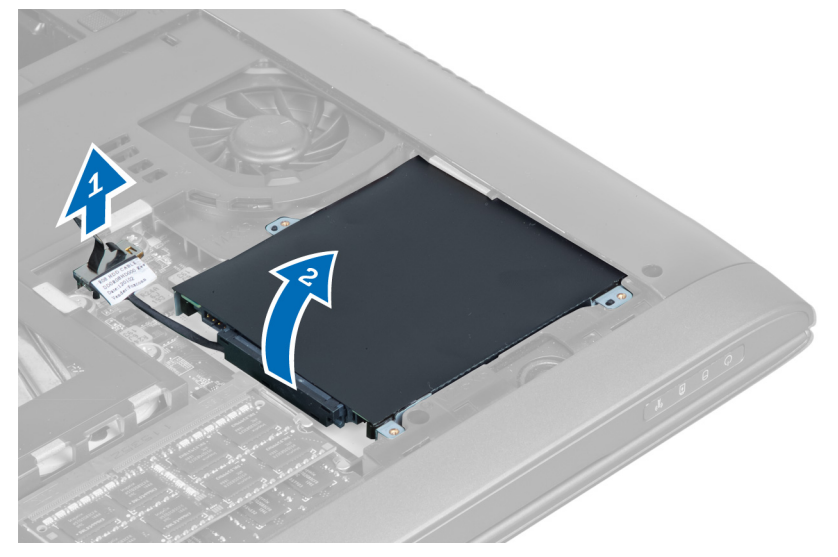

**5.** Csúsztassa ki és távolítsa el a merevlemezt a számítógépből.

<span id="page-15-0"></span>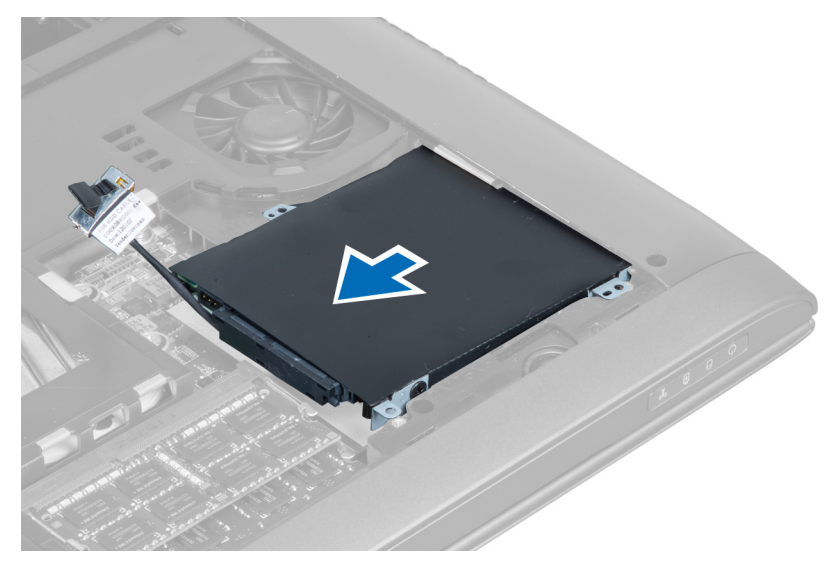

**6.** Csatlakoztassa le a merevlemez-meghajtó kábelét. Távolítsa el a csavarokat, amelyek a merevlemez-meghajtót a merevlemez-meghajtó keretre rögzítik. A merevlemez-meghajtót emelje le a keretről.

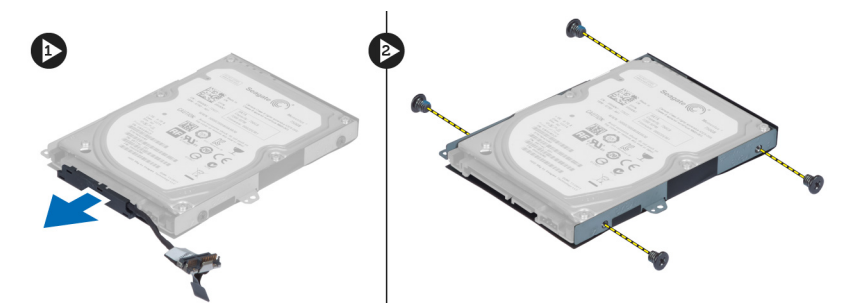

#### **A merevlemez-meghajtó beszerelése**

- **1.** Helyezze a merevlemez-meghajtót a keretébe.
- **2.** Húzza meg a csavarokat, amelyek a merevlemez-meghajtó keretet a merevlemez-meghajtóra rögzítik.
- **3.** Csatlakoztassa a merevlemez-meghajtó kábelét a merevlemezre.
- **4.** Helyezze vissza a merevlemez-meghajtót a számítógépbe.
- **5.** Csatlakoztassa a merevlemez-meghajtó kábelét az alaplapi csatlakozóhoz.
- **6.** Húzza meg a csavarokat, amelyek a merevlemez-meghajtót a számítógéphez rögzítik.
- **7.** Szerelje be az alábbiakat:
	- a) alap burkolat
	- b) akkumulátor
- **8.** Kövesse a Miután befejezte <sup>a</sup> munkát <sup>a</sup> számítógép belsejében című fejezet utasításait.

#### **A billentyűzet eltávolítása**

- **1.** Kövesse a Mielőtt elkezdene dolgozni <sup>a</sup> számítógép belsejében című fejezet utasításait.
- **2.** Az akkumulátor eltávolítása.
- **3.** Egy laposfejű csavarhúzó segítségével a billentyűzetet fejtse ki a billentyűzet felső részénél lévő vájatból.

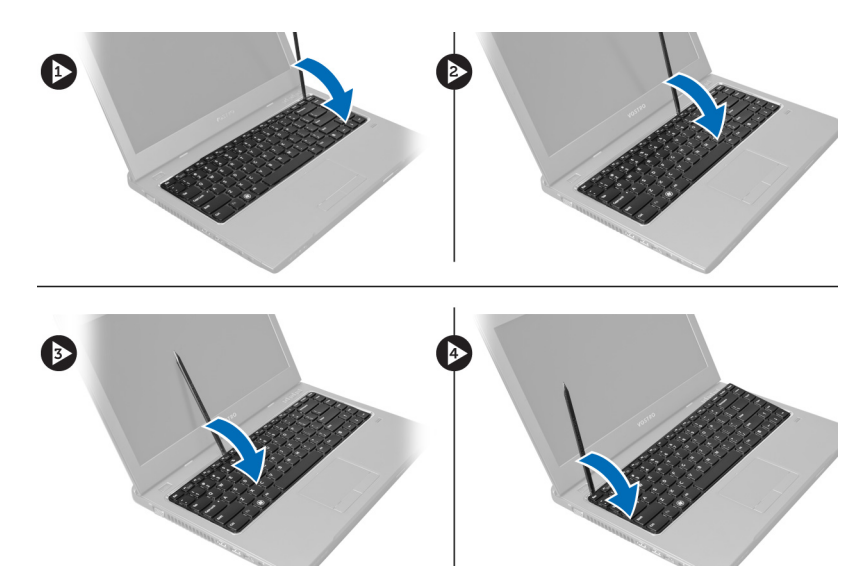

**4.** A billentyűzetet emelje meg és fordítsa ki a számítógépből.

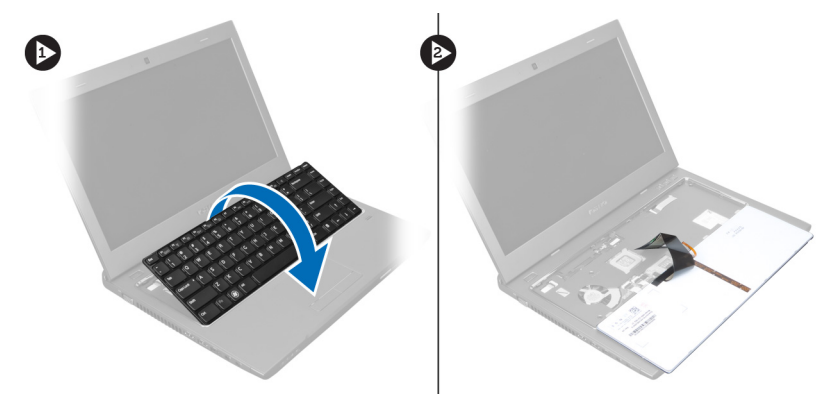

**5.** Oldja ki az alaplapi csatlakozón lévő reteszt, majd a csatlakozóról fejtse le a mylar szalagot.

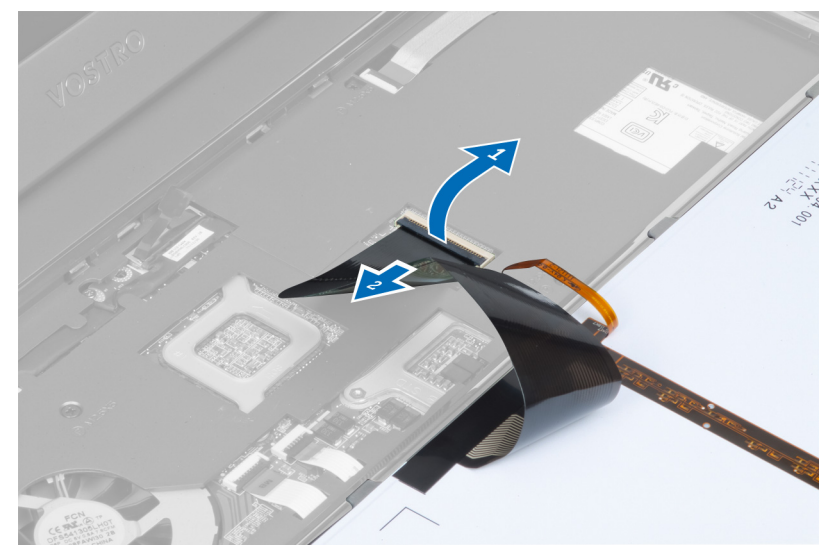

**6.** Oldja ki a reteszt és csatlakoztassa le a csatlakozót, majd csatlakoztassa le a billentyűzet adatkábelét.

<span id="page-17-0"></span>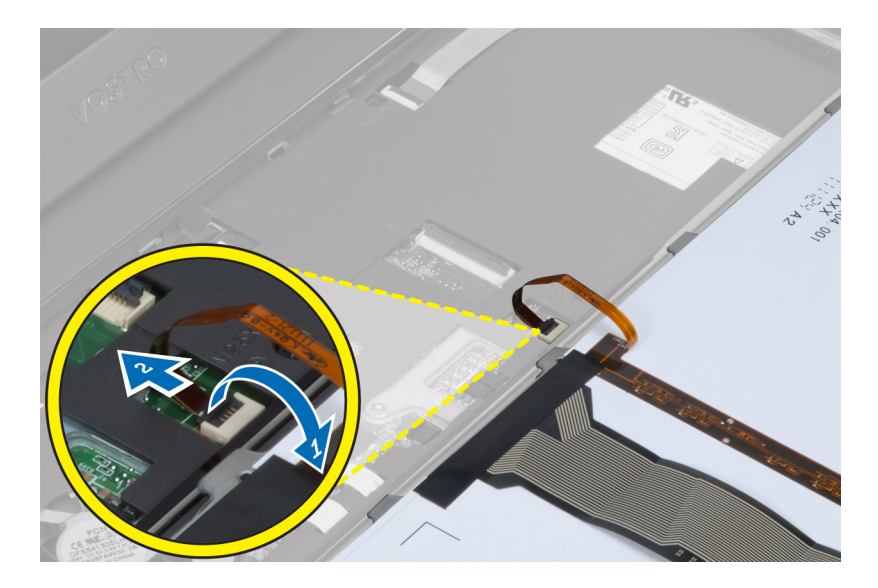

## **A billentyűzet beszerelése**

- **1.** Csatlakoztassa a billentyűzet adatkábelét az alaplaphoz.
- **2.** Ragassza az alaplapra a mylar szalagot.
- **3.** Helyezze a billentyűzetet a foglalatába.
- **4.** Nyomja le a billentyűzetet, amíg az a helyére nem pattan.
- **5.** Helyezze be az akkumulátort.
- **6.** Kövesse a Miután befejezte <sup>a</sup> munkát <sup>a</sup> számítógép belsejében című fejezet utasításait.

#### **A csuklótámasz eltávolítása**

- **1.** Kövesse a Mielőtt elkezdene dolgozni <sup>a</sup> számítógépen című fejezet utasításait.
- **2.** Távolítsa el az alábbiakat:
	- a) akkumulátor
	- b) alap burkolat
	- c) memória
	- d) optikai meghajtó
	- e) merevlemez-meghajtó
	- f) billentyűzet
- **3.** Távolítsa el a csavarokat a számítógép aljáról.

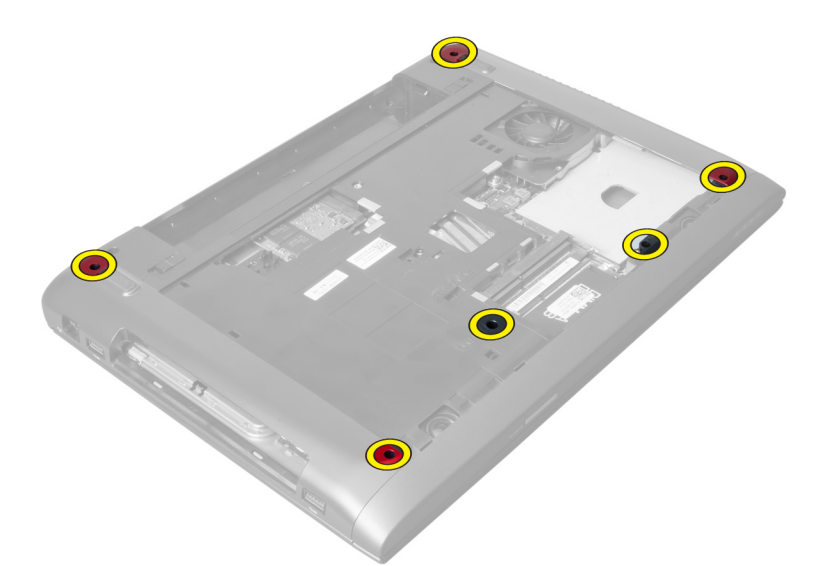

**4.** A számítógépet fordítsa az elejére. Oldja ki a reteszt és csatlakoztassa le a bekapcsológomb kábelét.

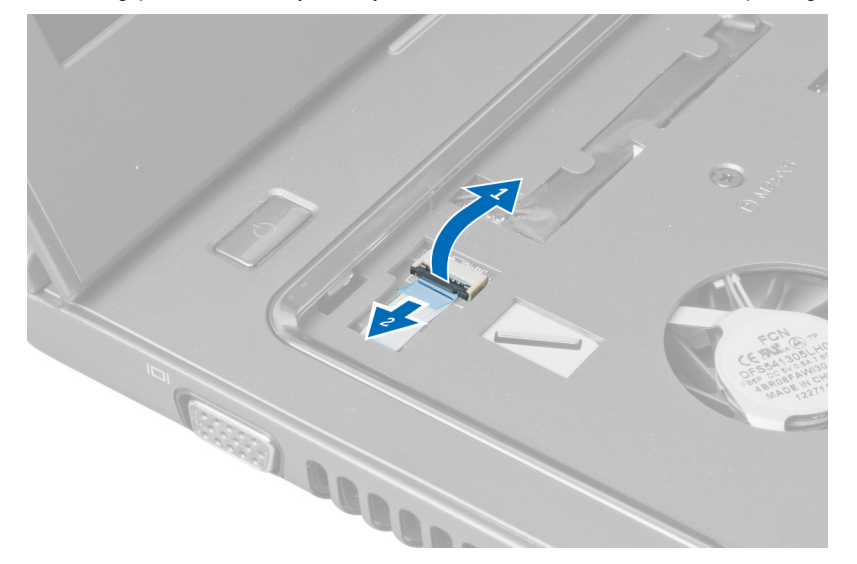

**5.** Oldja ki a reteszt és csatlakoztassa le az ujjlenyomat-olvasó és az érintőpanel kábelét.

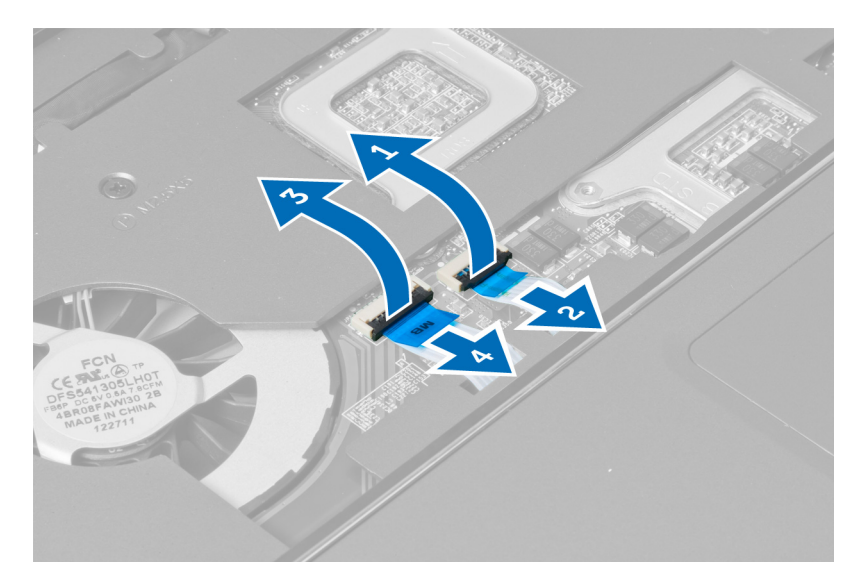

**6.** Oldja ki a reteszt és csatlakoztassa le a gyorsbillentyű kábelét.

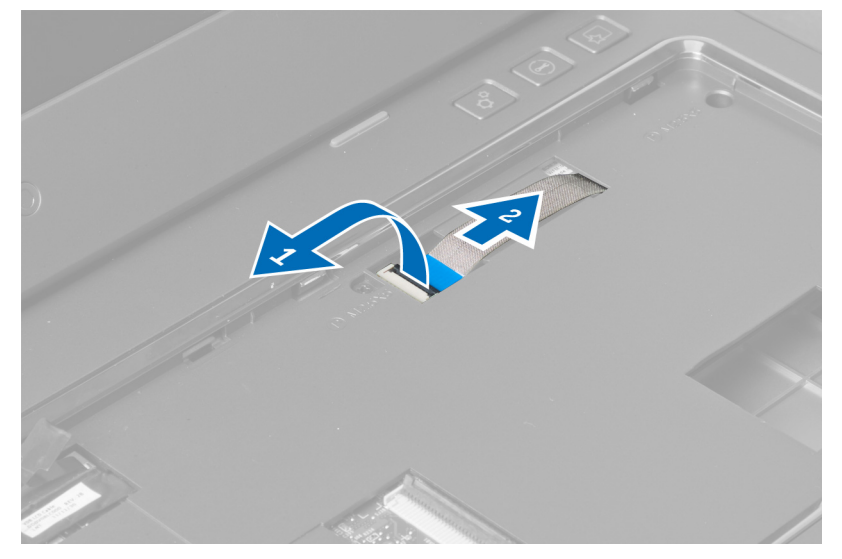

**7.** Lazítsa meg a csavart és csatlakoztassa le az LVDS kábelt az alaplapról.

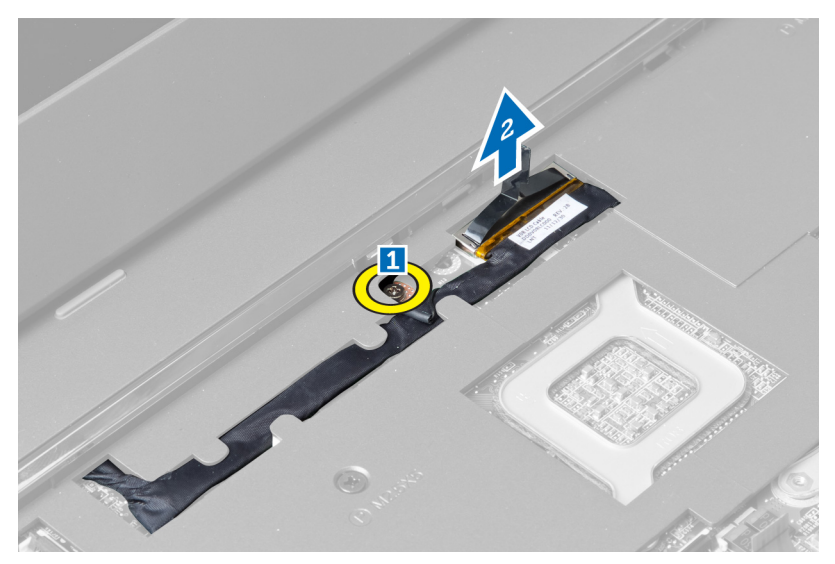

**8.** Fejtse ki és távolítsa el az LVDS kábelt.

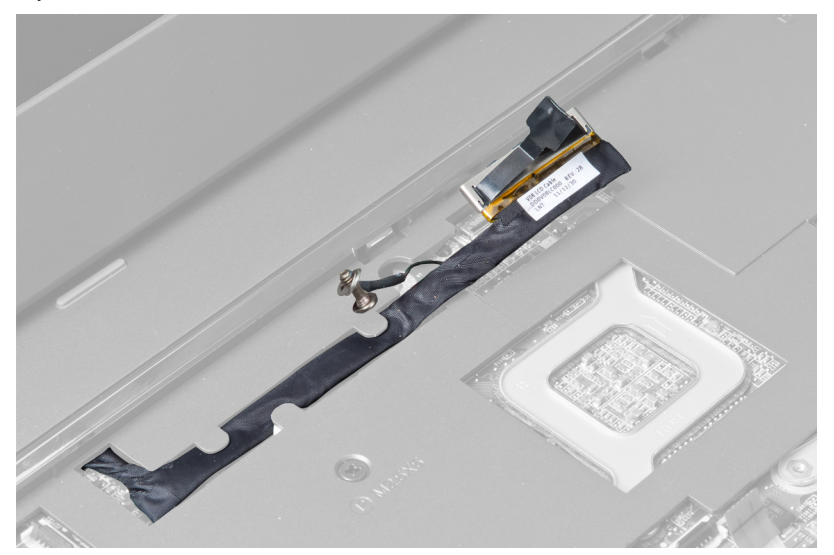

**9.** Távolítsa el a csavarokat a számítógép elejéről.

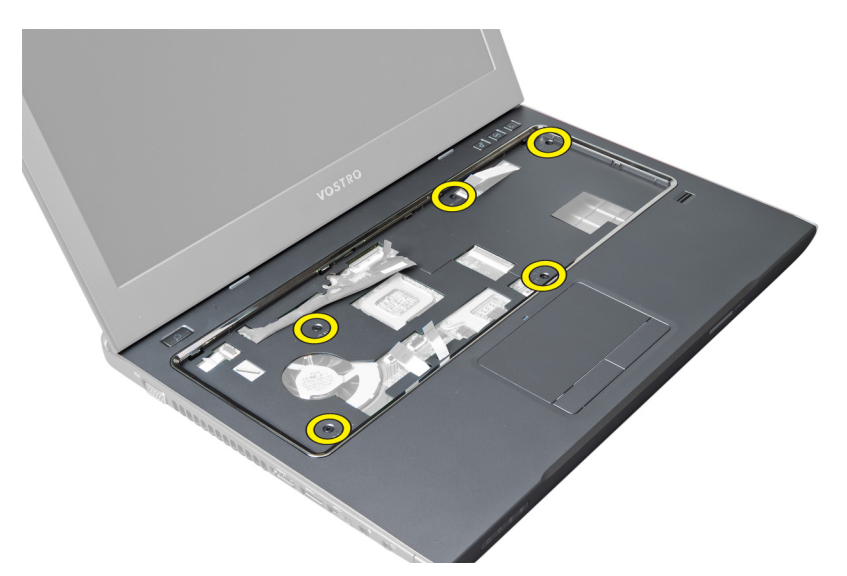

**10.** Egy csavarhúzó segítségével fejtse ki a csuklótámaszt a kijelző felé.

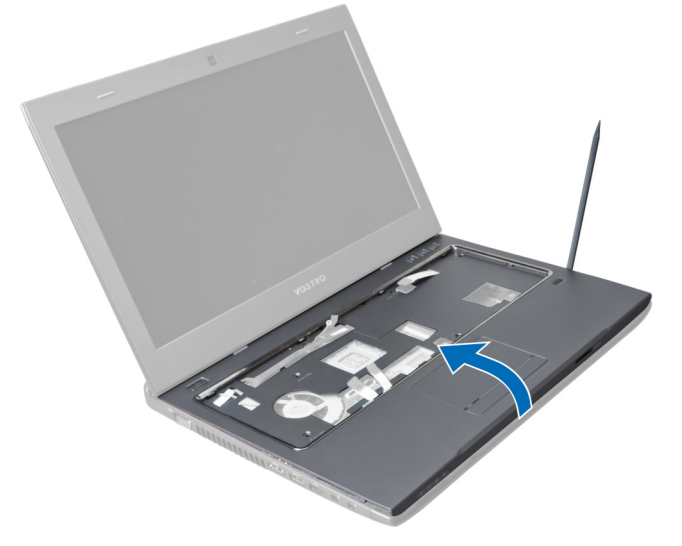

**11.** A csuklótámaszt csúsztassa kifelé és emelje ki a számítógépből.

<span id="page-22-0"></span>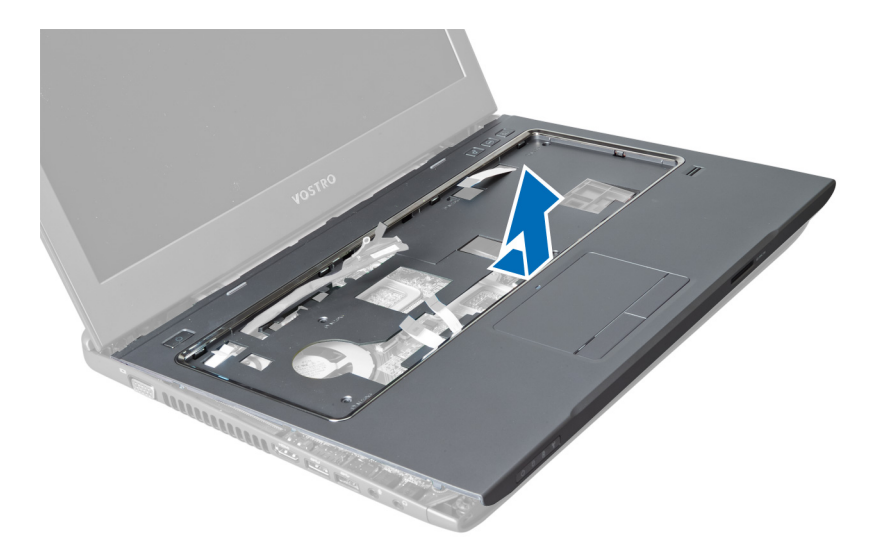

### **A csuklótámasz beszerelése**

- **1.** A csuklótámaszt illessze a helyére a számítógépen.
- **2.** A csuklótámasz széleinél kezdve a csuklótámaszt nyomja lefelé annak érdekében, hogy rögzüljön a számítógépen lévő fülekre.
- **3.** Húzza meg a csavarokat, amelyek a csuklótámaszt a számítógéphez rögzítik.
- **4.** Az LVDS kábelt vezesse el a csuklótámaszon lévő kábelvezetőben. Az LVDS csatlakozót csatlakoztassa az alaplapra.
- **5.** Húzza meg a csavarokat, amelyek az LVDS kábelt az alaplaphoz rögzítik.
- **6.** Csatlakoztassa a gyorsbillentyű kábelt az alaplapra, és zárja a reteszt.
- **7.** A 6. lépést ismételje meg az ujjlenyomat-olvasó, az érintőpanel és a bekapcsológomb kábelekkel.
- **8.** Fordítsa fel a számítógépet, és a csuklótámasz rögzítéséhez húzza meg a számítógép alján lévő csavarokat.
- **9.** Szerelje be az alábbiakat:
	- a) billentyűzet
	- b) merevlemez-meghajtó
	- c) optikai meghajtó
	- d) memória
	- e) alap burkolat
	- f) akkumulátor
- **10.** Kövesse a Miután befejezte <sup>a</sup> munkát <sup>a</sup> számítógép belsejében című fejezet utasításait.

### **A vezeték nélküli helyi hálózati (WLAN) kártya eltávolítása**

- **1.** Kövesse a Mielőtt elkezdene dolgozni <sup>a</sup> számítógép belsejében című fejezet utasításait.
- **2.** Távolítsa el az alábbiakat:
	- a) akkumulátor
	- b) alap burkolat
	- c) billentyűzet
	- d) csuklótámasz
- **3.** Csatlakoztassa el a WLAN-kártyára csatlakozó antenna kábeleket úgy, hogy felfelé húzza azokat.
- **4.** Távolítsa el a csavart, amely a WLAN-kártyát rögzíti, amíg az ki nem ugrik.

<span id="page-23-0"></span>**5.** Távolítsa el a WLAN-kártyát a számítógépből.

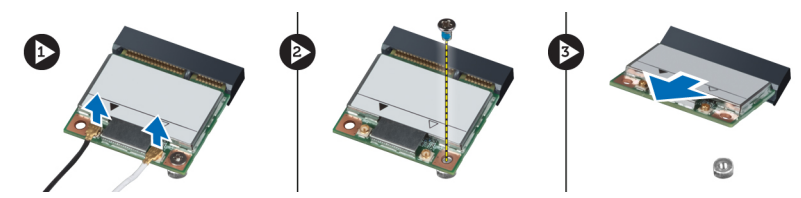

### **A vezeték nélküli helyi hálózati (WLAN) kártya beszerelése**

- **1.** Csúsztassa be a WLAN-kártyát a foglalatába.
- **2.** Csatlakoztassa az antennakábeleket a WLAN-kártyán lévő színkódok alapján.
- **3.** Húzza meg a WLAN-kártyát rögzítő csavarokat.
- **4.** Szerelje be az alábbiakat:
	- a) csuklótámasz
	- b) billentyűzet
	- c) alap burkolat
	- d) akkumulátor
- **5.** Kövesse a Miután befejezte <sup>a</sup> munkát <sup>a</sup> számítógép belsejében című fejezet utasításait.

#### **A kijelző szerkezet eltávolítása**

- **1.** Kövesse a Mielőtt elkezdene dolgozni <sup>a</sup> számítógép belsejében című fejezet utasításait.
- **2.** Távolítsa el az alábbiakat:
	- a) akkumulátor
	- b) billentyűzet
	- c) csuklótámasz
- **3.** Távolítsa el a csavarokat, amelyek a kijelzőt a számítógéphez rögzítik.

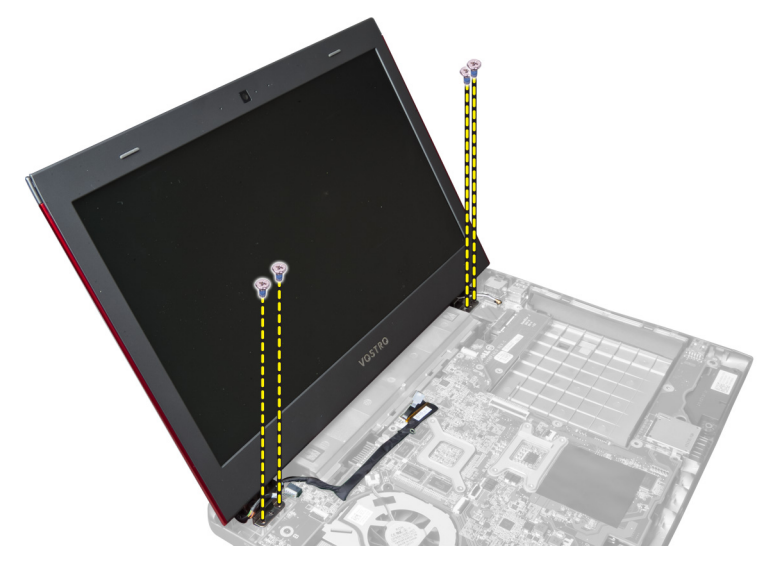

**4.** A kijelzőt emelje ki a számítógépből.

<span id="page-24-0"></span>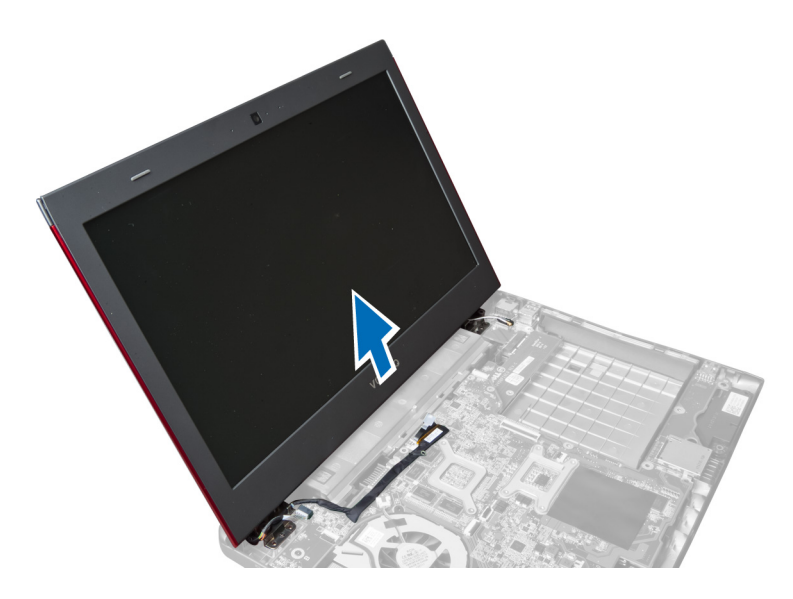

### **A kijelző szerkezet beszerelése**

- **1.** A kijelző szerkezetet helyezze a számítógép alapján lévő helyére.
- **2.** Húzza meg a csavarokat, amelyek a kijelző szerkezetet a számítógépházhoz rögzítik.
- **3.** Szerelje be az alábbiakat:
	- a) csuklótámasz
	- b) billentyűzet
	- c) akkumulátor
- **4.** Kövesse a Miután befejezte <sup>a</sup> munkát <sup>a</sup> számítógép belsejében című fejezet utasításait.

#### **A kijelző csuklópánt burkolat eltávolítása**

- **1.** Kövesse a Mielőtt elkezdene dolgozni <sup>a</sup> számítógépen című fejezet utasításait.
- **2.** Távolítsa el az alábbiakat:
	- a) akkumulátor
	- b) alap burkolat
	- c) memória
	- d) optikai meghajtó
	- e) merevlemez-meghajtó
	- f) billentyűzet
	- g) csuklótámasz
	- h) WLAN-kártya
	- i) kijelző szerkezet
- **3.** Távolítsa el a csavarokat, amelyek a kijelző csuklópánt burkolatot a számítógépre rögzítik.

<span id="page-25-0"></span>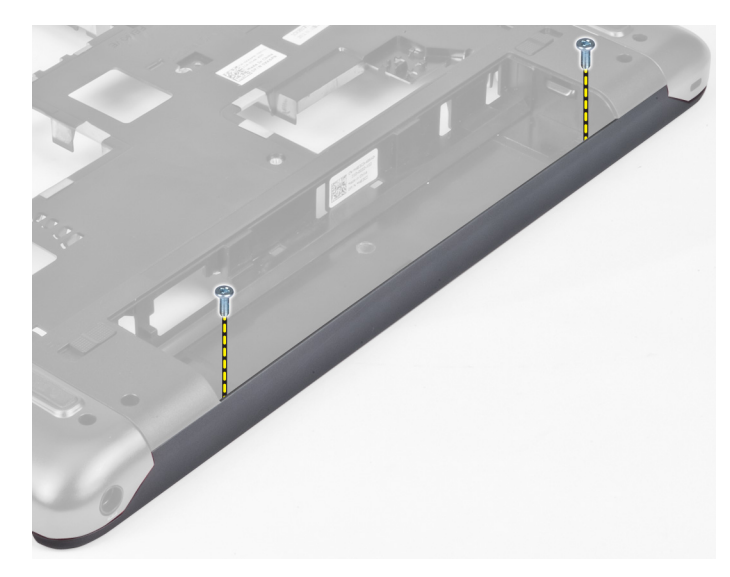

**4.** Fejtse le a számítógépről a kijelző csuklópánt burkolatot.

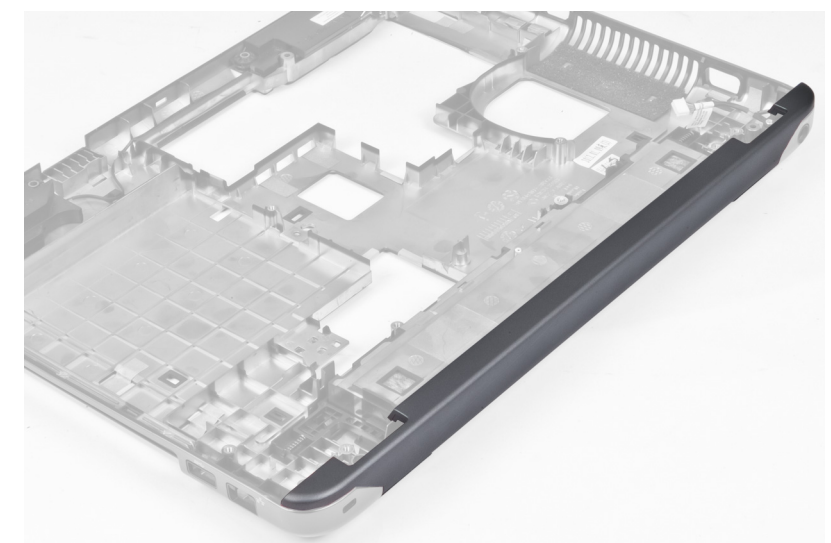

## **A kijelző csuklópánt burkolat felszerelése**

- **1.** Nyomja le a kijelző csuklópánt burkolatot, amíg az be nem pattan a helyére.
- **2.** Húzza meg a csavarokat, amelyek a kijelző csuklópánt burkolatot a számítógéphez rögzítik.
- **3.** Szerelje be az alábbiakat:
	- a) kijelző szerkezet
	- b) WLAN-kártya
	- c) csuklótámasz
	- d) billentyűzet
	- e) merevlemez-meghajtó
	- f) optikai meghajtó
	- g) memória
	- h) alap burkolat
- i) akkumulátor
- <span id="page-26-0"></span>**4.** Kövesse a Miután befejezte <sup>a</sup> munkát <sup>a</sup> számítógép belsejében című fejezet utasításait.

### **A kijelzőelőlap eltávolítása**

- **1.** Kövesse a Mielőtt elkezdene dolgozni <sup>a</sup> számítógép belsejében című fejezet utasításait.
- **2.** Távolítsa el az alábbiakat:
	- a) akkumulátor
	- b) billentyűzet
	- c) csuklótámasz
	- d) kijelző csuklópánt burkolat
	- e) kijelző szerkezet
- **3.** Fejtse ki a kijelzőelőlap széleit, és az előlapot válassza le a kijelzőről.

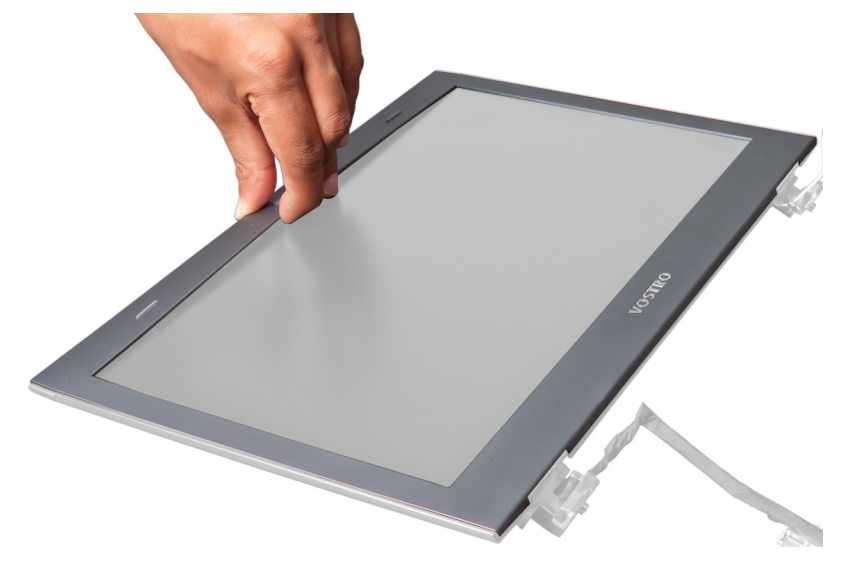

#### **A kijelzőelőlap felszerelése**

- **1.** Igazítsa vissza az előlapot a kijelzőre, és óvatosan pattintsa a helyére.
- **2.** Szerelje be az alábbiakat:
	- a) kijelző szerkezet
	- b) kijelző csuklópánt burkolat
	- c) csuklótámasz
	- d) billentyűzet
	- e) akkumulátor
- **3.** Kövesse a Miután befejezte <sup>a</sup> munkát <sup>a</sup> számítógép belsejében című fejezet utasításait.

## **A kijelző eltávolítása**

- **1.** Kövesse a Mielőtt elkezdene dolgozni <sup>a</sup> számítógép belsejében című fejezet utasításait.
- **2.** Távolítsa el az alábbiakat:
	- a) akkumulátor
	- b) billentyűzet
- c) csuklótámasz
- d) kijelző csuklópánt burkolat
- e) kijelző szerkezet
- **3.** Távolítsa el a csavarokat, amelyek a kijelzőt a kijelző szerkezethez rögzítik.

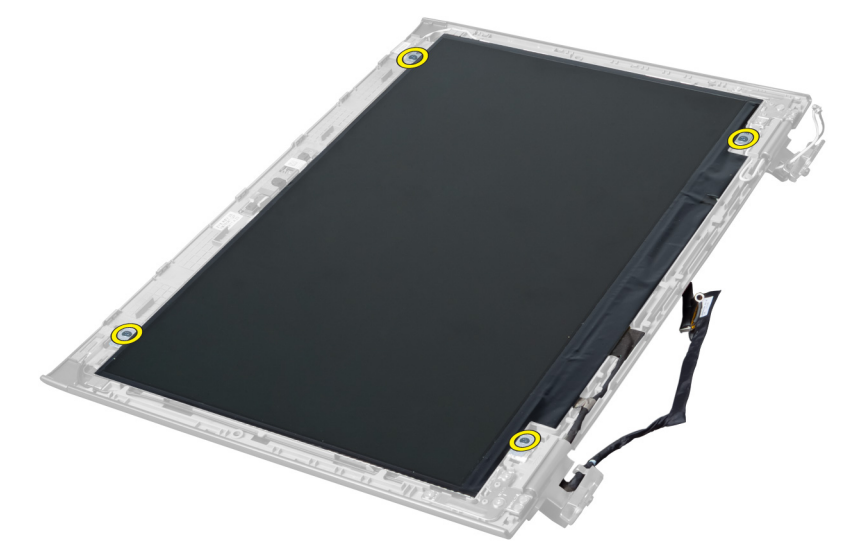

**4.** Emelje le a kijelzőt a kijelző szerkezetről.

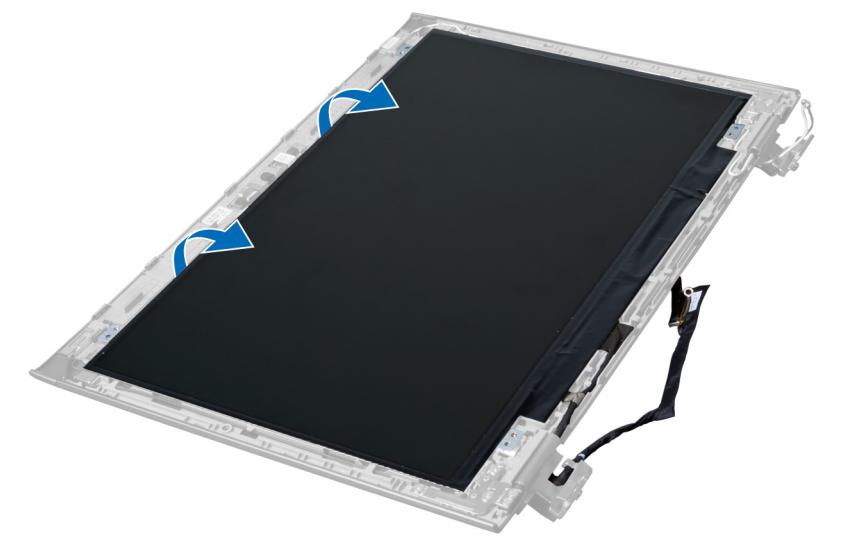

**5.** A matricát lefejtve távolítsa el a kijelzőt a kijelző szerkezetről.

<span id="page-28-0"></span>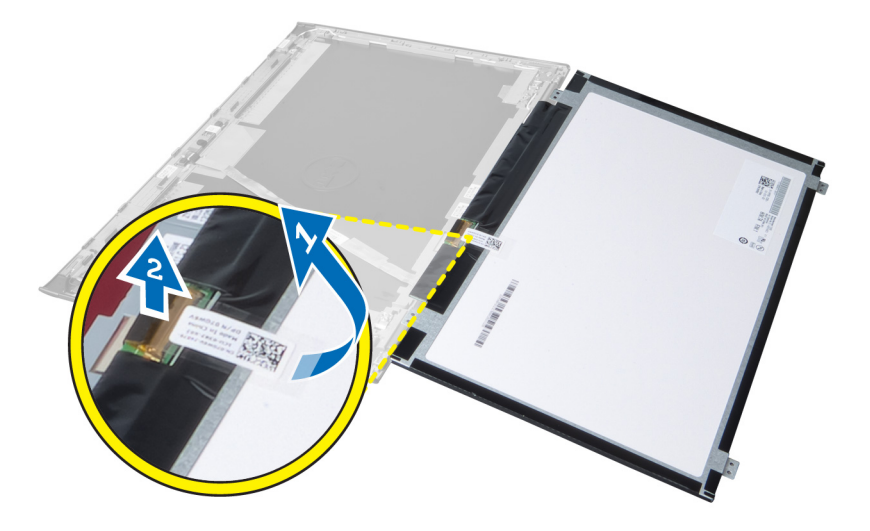

### **A kijelző beszerelése**

- **1.** A matricát felragasztva a kijelzőt illessze a kijelző szerkezethez.
- **2.** A kijelzőt helyezze az eredeti helyére a kijelző szerkezeten.
- **3.** Húzza meg a csavarokat, amelyek a kijelzőt a kijelző szerkezetre rögzítik
- **4.** Szerelje be az alábbiakat:
	- a) kijelző szerkezet
	- b) kijelző csuklópánt burkolat
	- c) csuklótámasz
	- d) billentyűzet
	- e) akkumulátor
- **5.** Kövesse a Miután befejezte <sup>a</sup> munkát <sup>a</sup> számítógép belsejében című fejezet utasításait.

#### **A tápcsatlakozó eltávolítása**

- **1.** Kövesse a Mielőtt elkezdene dolgozni <sup>a</sup> számítógépen című fejezet utasításait.
- **2.** Távolítsa el az alábbiakat:
	- a) akkumulátor
	- b) alap burkolat
	- c) billentyűzet
	- d) csuklótámasz
	- e) WLAN-kártya
	- f) alaplap
	- g) kijelző szerkezet
	- h) kijelző csuklópánt burkolat
- **3.** Távolítsa el a csavarokat, amelyek a tápcsatlakozót a számítógépre rögzítik, majd a tápcsatlakozót emelje ki a számítógépből.

<span id="page-29-0"></span>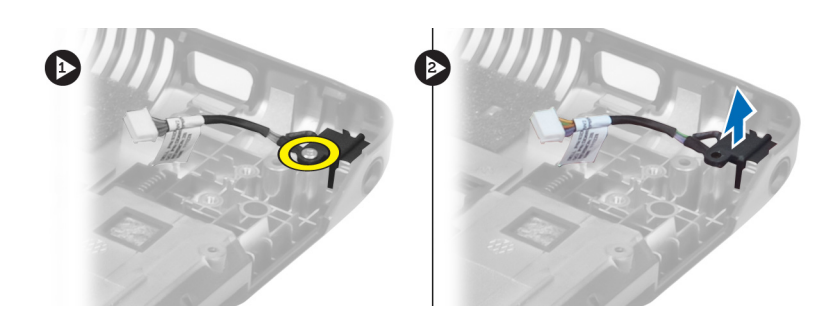

## **A tápcsatlakozó beszerelése**

- **1.** Helyezze vissza a tápcsatlakozót a számítógépház alapján lévő helyére.
- **2.** Húzza meg a tápcsatlakozót rögzítő csavart.
- **3.** Szerelje be az alábbiakat:
	- a) kijelző csuklópánt burkolat
	- b) kijelző szerkezet
	- c) alaplap
	- d) WLAN-kártya
	- e) csuklótámasz
	- f) billentyűzet
	- g) alap burkolat
	- h) akkumulátor
- **4.** Kövesse a Miután befejezte <sup>a</sup> munkát <sup>a</sup> számítógép belsejében című fejezet utasításait.

#### **A kamera eltávolítása**

- **1.** Kövesse a Mielőtt elkezdene dolgozni <sup>a</sup> számítógép belsejében című fejezet utasításait.
- **2.** Távolítsa el az alábbiakat:
	- a) akkumulátor
	- b) billentyűzet
	- c) csuklótámasz
	- d) kijelző szerkezet
	- e) kijelzőelőlap
- **3.** Fordítsa fel a kameramodult. Fejtse le a kamerakábelt takaró matricát. Csatlakoztassa le a kamerakábelt. A kameramodult emelje meg, majd távolítsa el a kijelző szerkezetről.

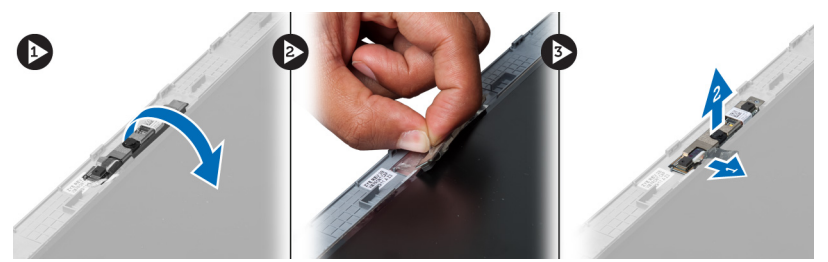

#### **A kamera beszerelése**

- **1.** Csatlakoztassa a kamera kábelét a kameramodulhoz.
- **2.** Illessze a kameramodult a kijelzőegységen eredetileg elfoglalt helyére.
- <span id="page-30-0"></span>**3.** Szerelje be az alábbiakat:
	- a) kijelzőelőlap
	- b) kijelző szerkezet
	- c) csuklótámasz
	- d) billentyűzet
	- e) akkumulátor
- **4.** Kövesse a Miután befejezte <sup>a</sup> munkát <sup>a</sup> számítógép belsejében című fejezet utasításait.

#### **A hűtőborda ventilátorának eltávolítása**

- **1.** Kövesse a Mielőtt elkezdene dolgozni <sup>a</sup> számítógép belsejében című fejezet utasításait.
- **2.** Távolítsa el az alábbiakat:
	- a) akkumulátor
	- b) alap burkolat
	- c) memória
	- d) optikai meghajtó
	- e) merevlemez-meghajtó
	- f) billentyűzet
	- g) csuklótámasz
	- h) WLAN-kártya
- **3.** Csatlakoztassa le a hűtőborda ventilátor kábelét az alaplapról. A ventilátort emelje ki és távolítsa el a számítógépből.

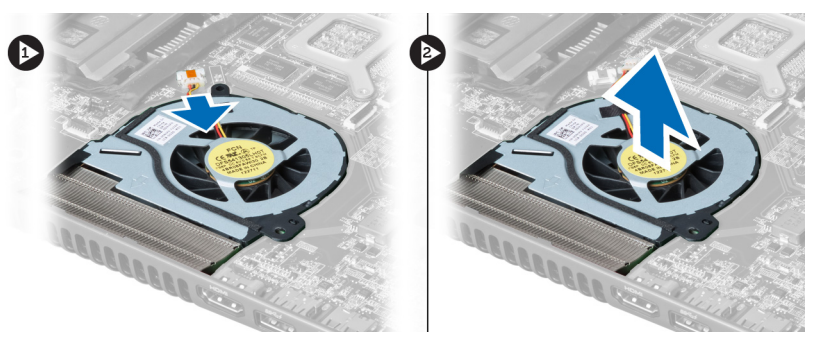

#### **A hűtőborda ventilátor beszerelése**

- **1.** A hűtőborda ventilátort helyezze az alaplapra.
- **2.** Csatlakoztassa a ventilátor kábelét az alaplapra.
- **3.** Szerelje be az alábbiakat:
	- a) WLAN-kártya
	- b) csuklótámasz
	- c) billentyűzet
	- d) merevlemez-meghajtó
	- e) optikai meghajtó
	- f) memória
	- g) alap burkolat
	- h) akkumulátor
- **4.** Kövesse a Miután befejezte <sup>a</sup> munkát <sup>a</sup> számítógép belsejében című fejezet utasításait.

### <span id="page-31-0"></span>**Az alaplap eltávolítása**

- **1.** Kövesse a Mielőtt elkezdene dolgozni <sup>a</sup> számítógép belsejében című fejezet utasításait.
- **2.** Távolítsa el az alábbiakat:
	- a) akkumulátor
	- b) alap burkolat
	- c) memória
	- d) optikai meghajtó
	- e) merevlemez-meghajtó
	- f) billentyűzet
	- g) csuklótámasz
	- h) hűtőborda ventilátor
	- i) WLAN
- **3.** Csatolja le a tápkábelt az alaplapról.

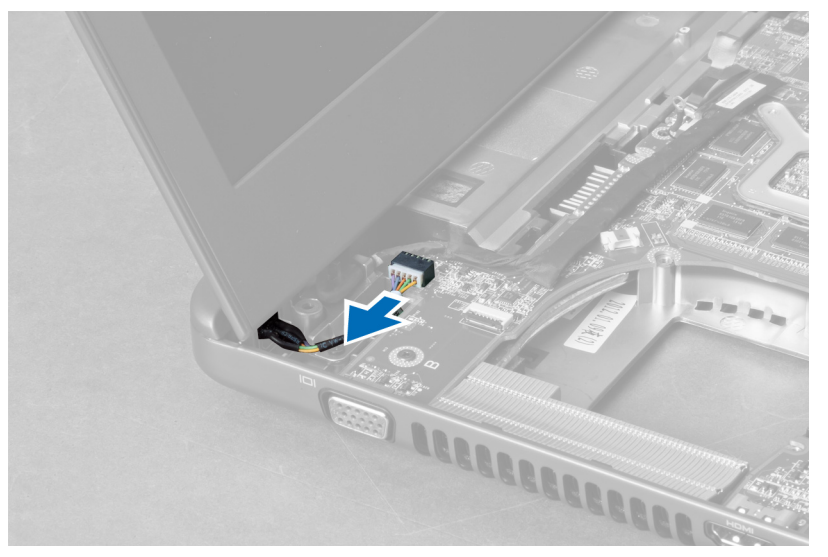

**4.** Csatlakoztassa le a hangszóró kábelét az alaplapról.

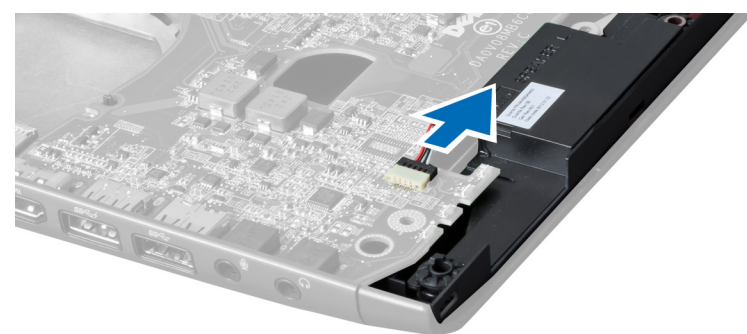

**5.** Távolítsa el a csavarokat, amelyek az alaplapot a helyére rögzítik.

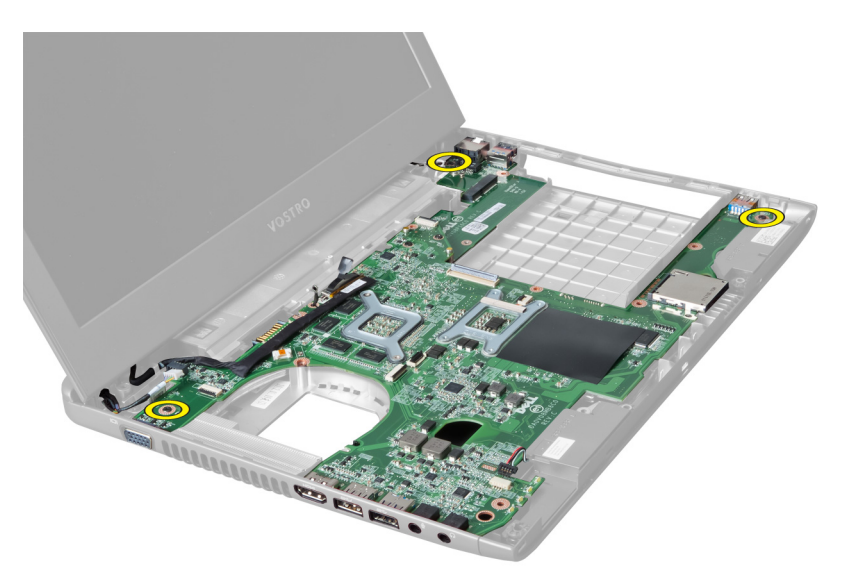

**6.** Emelje meg az alaplapot.

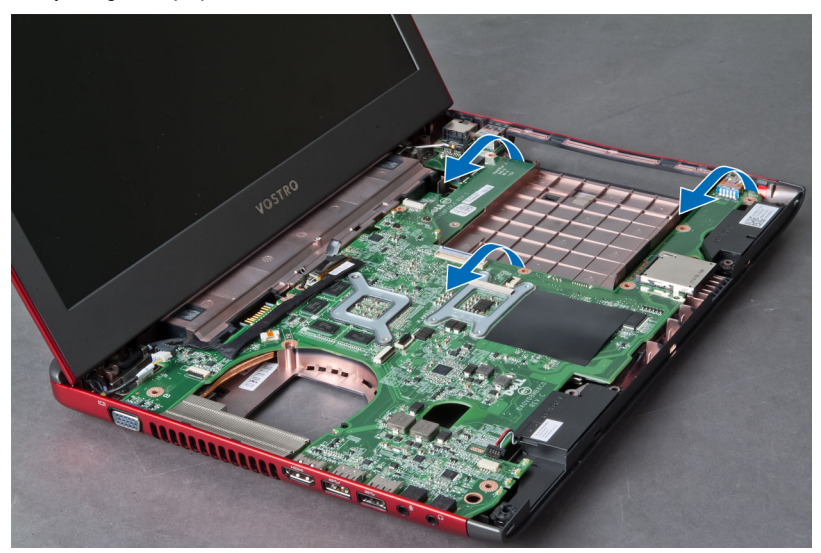

**7.** Az alaplapot csúsztassa ki és emelje ki a számítógépházból.

<span id="page-33-0"></span>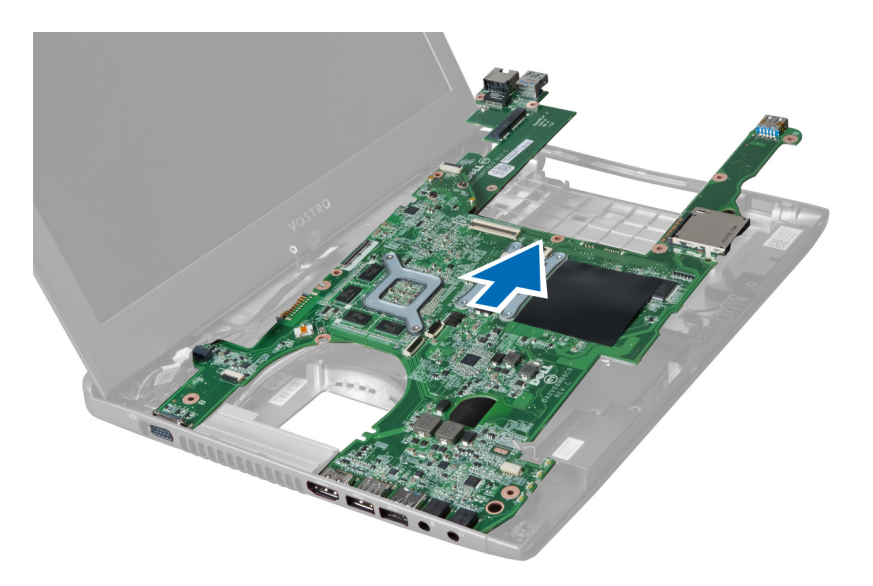

### **Az alaplap beszerelése**

- **1.** Igazítsa az alaplapot a port csatlakozókhoz, majd helyezze be a számítógépbe.
- **2.** Húzza meg a csavarokat, amelyek az alaplapot a számítógépházhoz rögzítik.
- **3.** Csatlakoztassa a hangszóró kábelét az alaplapra.
- **4.** Csatlakoztassa a tápcsatlakozó kábelét az alaplapra.
- **5.** Szerelje be az alábbiakat:
	- a) WLAN-kártya
		- b) hűtőborda ventilátor
		- c) csuklótámasz
		- d) billentyűzet
		- e) merevlemez-meghajtó
		- f) optikai meghajtó
		- g) memória
		- h) alap burkolat
		- i) akkumulátor
- **6.** Kövesse a Miután befejezte <sup>a</sup> munkát <sup>a</sup> számítógép belsejében című fejezet utasításait.

#### **A gombelem eltávolítása**

- **1.** Kövesse a Mielőtt elkezdene dolgozni <sup>a</sup> számítógép belsejében című fejezet utasításait.
- **2.** Távolítsa el az alábbiakat:
	- a) akkumulátor
	- b) alap burkolat
	- c) memória
	- d) optikai meghajtó
	- e) merevlemez-meghajtó
	- f) billentyűzet
	- g) csuklótámasz
	- h) ExpressCard kártyaolvasó(ha rendelkezésre áll)
	- i) WLAN-kártya
- <span id="page-34-0"></span>j) hűtőborda ventilátor
- k) alaplap
- **3.** Fordítsa fel az alaplapot, és keresse meg a gombelemet.
- **4.** Egy csavarhúzó segítségével a gombelemet oldja ki a foglalatából. Amikor a gombelem kiugrik, távolítsa el a foglalatából.

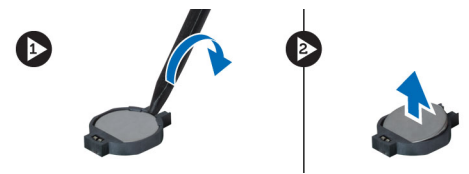

#### **A gombelem beszerelése**

- **1.** Helyezze be a gombelemet a foglalatába.
- **2.** Nyomja meg a gombelemet úgy, hogy a helyére rögzüljön.
- **3.** Szerelje be az alábbiakat:
	- a) alaplap
	- b) WLAN-kártya
	- c) ExpressCard kártyaolvasó(ha rendelkezésre áll)
	- d) csuklótámasz
	- e) billentyűzet
	- f) merevlemez-meghajtó
	- g) optikai meghajtó
	- h) memória
	- i) alap burkolat
	- j) akkumulátor
- **4.** Kövesse a Miután befejezte <sup>a</sup> munkát <sup>a</sup> számítógép belsejében című fejezet utasításait.

#### **A hűtőborda eltávolítása**

- **1.** Kövesse a Mielőtt elkezdene dolgozni <sup>a</sup> számítógépen című fejezet utasításait.
- **2.** Távolítsa el az alábbiakat:
	- a) akkumulátor
	- b) alap burkolat
	- c) optikai meghajtó
	- d) merevlemez-meghajtó
	- e) billentyűzet
	- f) csuklótámasz
	- g) hűtőborda ventilátor
	- h) alaplap
- **3.** Fordítsa fel az alaplapot. Lazítsa meg a csavarokat, amelyek a hűtőbordát az alaplapra rögzítik.

<span id="page-35-0"></span>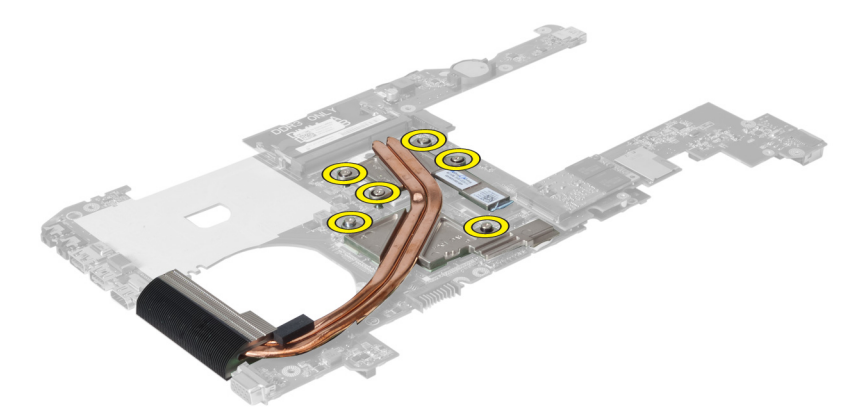

**4.** Emelje meg, és távolítsa el a hűtőbordát az alaplapból.

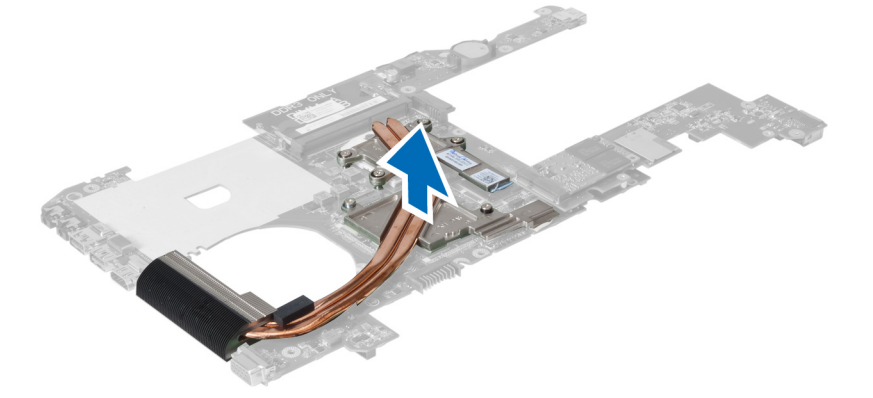

#### **A hűtőborda beszerelése**

- **1.** Helyezze a hűtőmodult az alaplapra.
- **2.** Húzza meg a csavarokat, amelyek a hűtőbordát az alaplaphoz rögzítik.
- **3.** Szerelje be az alábbiakat:
	- a) alaplap
	- b) hűtőborda ventilátor
	- c) csuklótámasz
	- d) billentyűzet
	- e) merevlemez-meghajtó
	- f) optikai meghajtó
	- g) alap burkolat
	- h) akkumulátor
- **4.** Kövesse a Miután befejezte <sup>a</sup> munkát <sup>a</sup> számítógép belsejében című fejezet utasításait.

#### **A hangszórók eltávolítása**

- **1.** Kövesse a Mielőtt elkezdene dolgozni <sup>a</sup> számítógép belsejében című fejezet utasításait.
- **2.** Távolítsa el az alábbiakat:
	- a) akkumulátor
	- b) alap burkolat
- <span id="page-36-0"></span>c) memória
- d) optikai meghajtó
- e) merevlemez-meghajtó
- f) billentyűzet
- g) csuklótámasz
- h) WLAN-kártya
- i) hűtőborda ventilátor
- j) alaplap

**MEGJEGYZÉS:** A hangszóró eltávolításához nem kell eltávolítani az alaplapot, azonban a hangszóró kábelét le kell csatlakoztatni az alaplapról.

**3.** A bal és a jobb oldali hangszórót emelje ki a számítógépből.

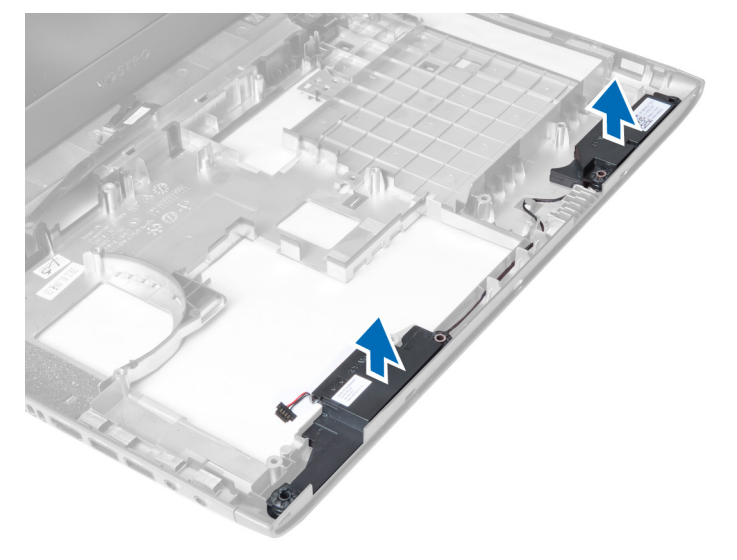

### **A hangszórók beszerelése**

- **1.** A bal és a jobb oldali hangszórót helyezze a számítógépházba.
- **2.** Szerelje be az alábbiakat:
	- a) alaplap
	- b) hűtőborda ventilátor
	- c) WLAN-kártya
	- d) csuklótámasz
	- e) billentyűzet
	- f) merevlemez-meghajtó
	- g) optikai meghajtó
	- h) memória
	- i) alap burkolat
	- j) akkumulátor
- **3.** Kövesse a Miután befejezte <sup>a</sup> munkát <sup>a</sup> számítógép belsejében című fejezet utasításait.

#### **A processzor eltávolítása**

- **1.** Kövesse a Mielőtt elkezdene dolgozni <sup>a</sup> számítógép belsejében című fejezet utasításait.
- **2.** Távolítsa el az alábbiakat:
- <span id="page-37-0"></span>a) akkumulátor
- b) alap burkolat
- c) memória
- d) optikai meghajtó
- e) merevlemez-meghajtó
- f) billentyűzet
- g) csuklótámasz
- h) WLAN-kártya
- i) ExpressCard kártyaolvasó(ha rendelkezésre áll)
- j) hűtőborda ventilátor
- k) alaplap
- l) hűtőborda
- **3.** Távolítsa el a csavart. Távolítsa el a processzor burkolatot, és a processzort emelje ki a foglalatából. A processzort helyezze antisztatikus csomagolásba.

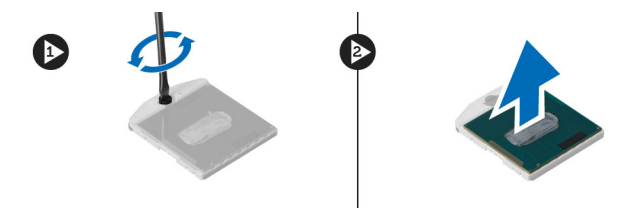

### **A processzor beszerelése**

- **1.** Helyezze be a processzort a foglalatba. Győződjön meg arról, hogy a processzor megfelelően illeszkedik. Helyezze vissza processzor burkolatát.
- **2.** Húzza meg a csavart, amely a processzort az alaplaphoz rögzíti.
- **3.** Szerelje be az alábbiakat:
	- a) hűtőborda
		- b) alaplap
		- c) ExpressCard kártyaolvasó(ha rendelkezésre áll)
		- d) WLAN-kártya
		- e) csuklótámasz
		- f) billentyűzet
		- g) merevlemez-meghajtó
		- h) optikai meghajtó
		- i) memória
		- j) alap burkolat
		- k) akkumulátor
- **4.** Kövesse a Miután befejezte <sup>a</sup> munkát <sup>a</sup> számítógép belsejében című fejezet utasításait.

### **A mini- SATA kártya eltávolítása**

- **1.** Kövesse a Mielőtt elkezdene dolgozni <sup>a</sup> számítógépen című fejezet utasításait.
- **2.** Távolítsa el az alábbiakat:
	- a) akkumulátor
	- b) alap burkolat
	- c) memória
	- d) optikai meghajtó
- <span id="page-38-0"></span>e) merevlemez-meghajtó
- f) billentyűzet
- g) csuklótámasz
- h) WLAN-kártya
- **3.** Távolítsa el a csavart, amely a mini-SATA kártyát az alaplapra rögzíti. A kártyát csúsztassa ki az alaplapon lévő foglalatából.

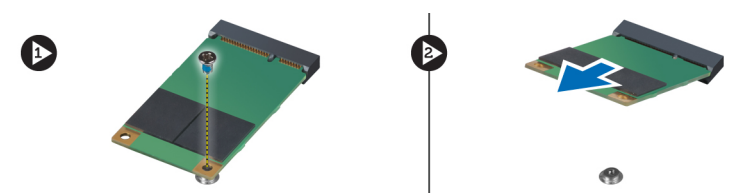

### **A mini-SATA kártya beszerelése**

- **1.** A kártyát helyezze a mini-SATA foglalatba.
- **2.** Húzza meg a csavart, amely a mini-SATA kártyát a számítógéphez rögzíti.
- **3.** Szerelje be az alábbiakat:
	- a) WLAN-kártya
	- b) csuklótámasz
	- c) billentyűzet
	- d) merevlemez-meghajtó
	- e) optikai meghajtó
	- f) memória
	- g) alap burkolat
	- h) akkumulátor
- **4.** Kövesse a Miután befejezte <sup>a</sup> munkát <sup>a</sup> számítógép belsejében című fejezet utasításait.

#### **Az USB elosztókártya eltávolítása**

- **1.** Kövesse a Mielőtt elkezdene dolgozni <sup>a</sup> számítógép belsejében című fejezet utasításait.
- **2.** Távolítsa el az alábbiakat:
	- a) akkumulátor
	- b) alap burkolat
	- c) memória
	- d) optikai meghajtó
	- e) merevlemez-meghajtó
	- f) billentyűzet
	- g) csuklótámasz
	- h) WLAN-kártya
	- i) alaplap
	- j) mini-SATA
	- k) gombelem
	- l) hűtőborda
	- m) processzor
- **3.** Fordítsa fel az alaplapot úgy, hogy a processzorfoglalat lefelé nézzen.

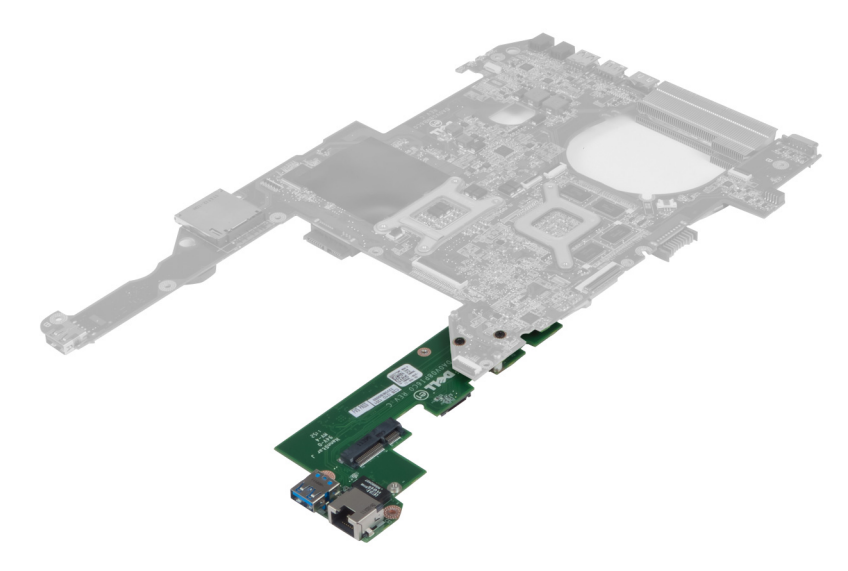

**4.** Távolítsa el a csavarokat, amelyek az elosztókártyát az alaplapra rögzítik.

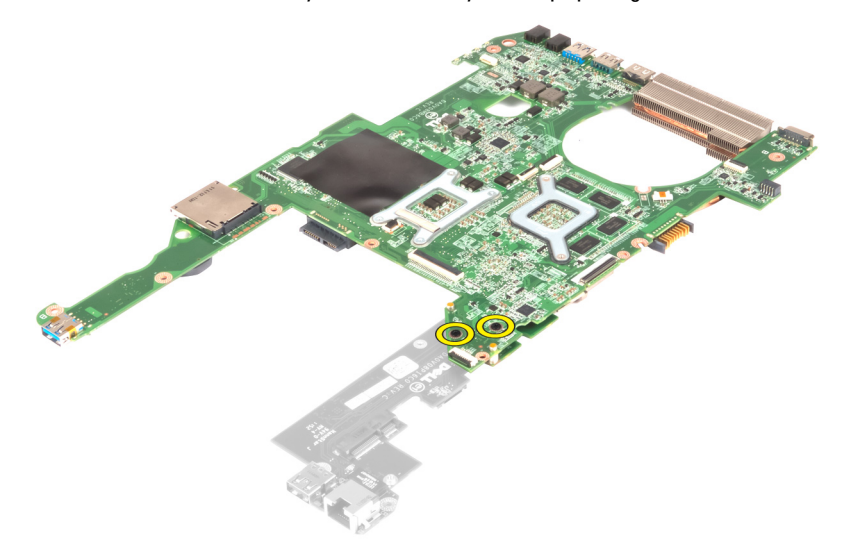

**5.** Emelje meg és távolítsa el az alaplapot annak érdekében, hogy hozzáférjen az elosztókártyához.

<span id="page-40-0"></span>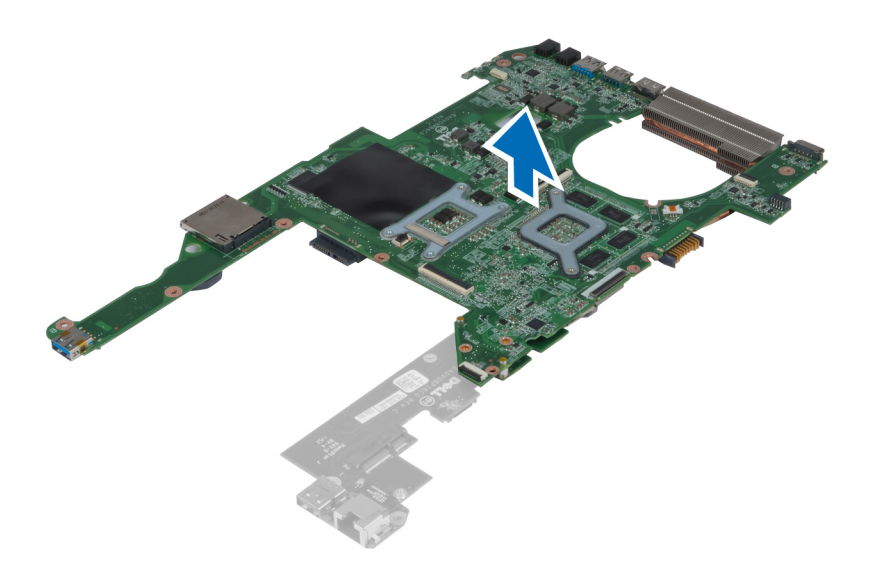

## **Az USB elosztókártya beszerelése**

- **1.** A elosztókártyát helyezze az alaplapra és a rögzítéséhez húzza meg a csavarokat.
- **2.** Szerelje be az alábbiakat:
	- a) processzor
	- b) hűtőborda
	- c) gombelem
	- d) mini-SATA
	- e) alaplap
	- f) WLAN-kártya
	- g) csuklótámasz
	- h) billentyűzet
	- i) merevlemez-meghajtó
	- j) optikai meghajtó
	- k) memória
	- l) alap burkolat
	- m) akkumulátor
- **3.** Kövesse a Miután befejezte <sup>a</sup> munkát <sup>a</sup> számítógép belsejében című fejezet utasításait.

# <span id="page-42-0"></span>**Rendszerbeállítás**

A rendszerbeállítás teszi lehetővé a számítógép hardverének konfigurálását és a BIOS szintű opciók meghatározását. A rendszerbeállításban az alábbiakat teheti:

- Hardver hozzáadása vagy eltávolítása után módosíthatja az NVRAM beállításokat
- Megtekintheti a rendszer hardver konfigurációját
- Engedélyezheti vagy letilthatja az integrált eszközöket
- Teljesítmény és energiagazdálkodási korlátokat állíthat be
- Kezelheti a számítógép védelmét

#### **Rendszerindítási sorrend**

A rendszerindítási sorrend lehetővé teszi, hogy megkerülje a rendszerbeállításban meghatározott rendszerindítási sorrendet, és egy meghatározott eszközről indítsa a rendszert (például: optikai meghajtó vagy merevlemez meghajtó). A bekapcsolási önteszt alatt (POST), amikor a Dell embléma megjelenik, az alábbi lehetőségei vannak:

- Hozzáférés a rendszerbeállításhoz az <F2> billentyű lenyomásával
- Egyszeri rendszerindítási menü előhívása az <F12> billentyű lenyomásával

Az egyszeri rendszerindítási menü azokat az eszközöket jeleníti meg, amelyekről a rendszer indítható, valamint diagnosztikai opciókat ajánl fel. A rendszerindítási opciók az alábbiak:

- Eltávolítható meghajtó (ha van)
- STXXXX meghajtó

**MEGJEGYZÉS:** A XXX a SATA meghajtó számát jelöli.

- Optikai meghajtó
- Diagnosztika

**MEGJEGYZÉS:** A diagnosztika kiválasztásával az **ePSA diagnosztika** képernyő jelenik meg.

A rendszerindítási sorrend a rendszerbeállítás képernyő elérésére is biztosít opciókat.

#### **Navigációs billentyűk**

Az alábbi táblázat ismerteti a rendszerbeállítás navigációs billentyűit.

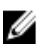

**MEGJEGYZÉS:** A legtöbb rendszerbeállítási opció esetén az elvégzett módosításokat a rendszer rögzíti, de azok csak a rendszer újraindítása után lépnek érvénybe.

#### <span id="page-43-0"></span>**1. táblázat: Navigációs billentyűk**

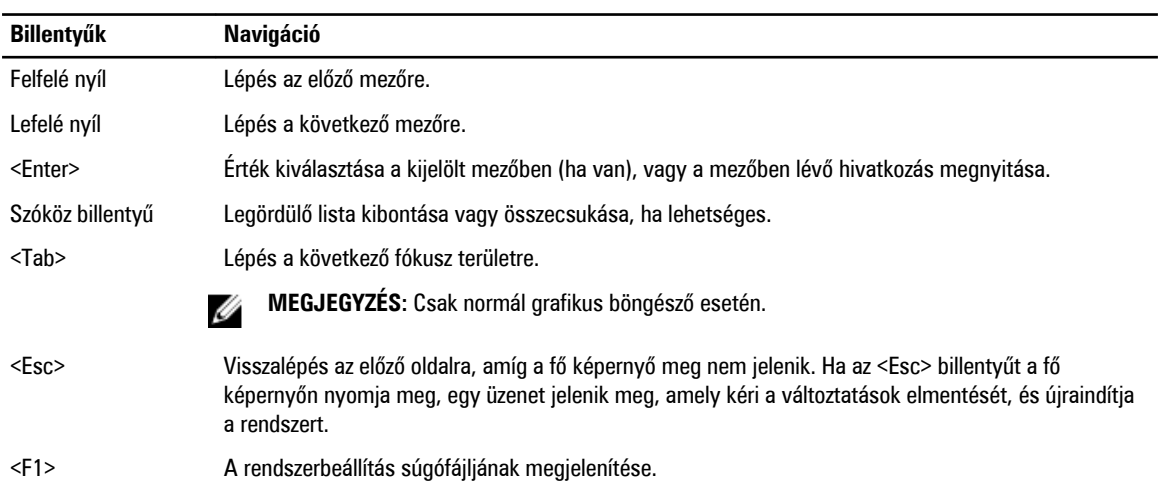

### **Rendszerbeállítási opciók**

Ø **MEGJEGYZÉS:** A rendszerbeállítási opciók a számítógép modelljétől függően változók lehetnek.

A Main (Alapadatok) fül tartalmazza a számítógép elsődleges hardverfunkcióinak listáját. Az alábbi táblázat ismerteti az egyes opciók funkcióját.

#### **2. táblázat: Alap opciók**

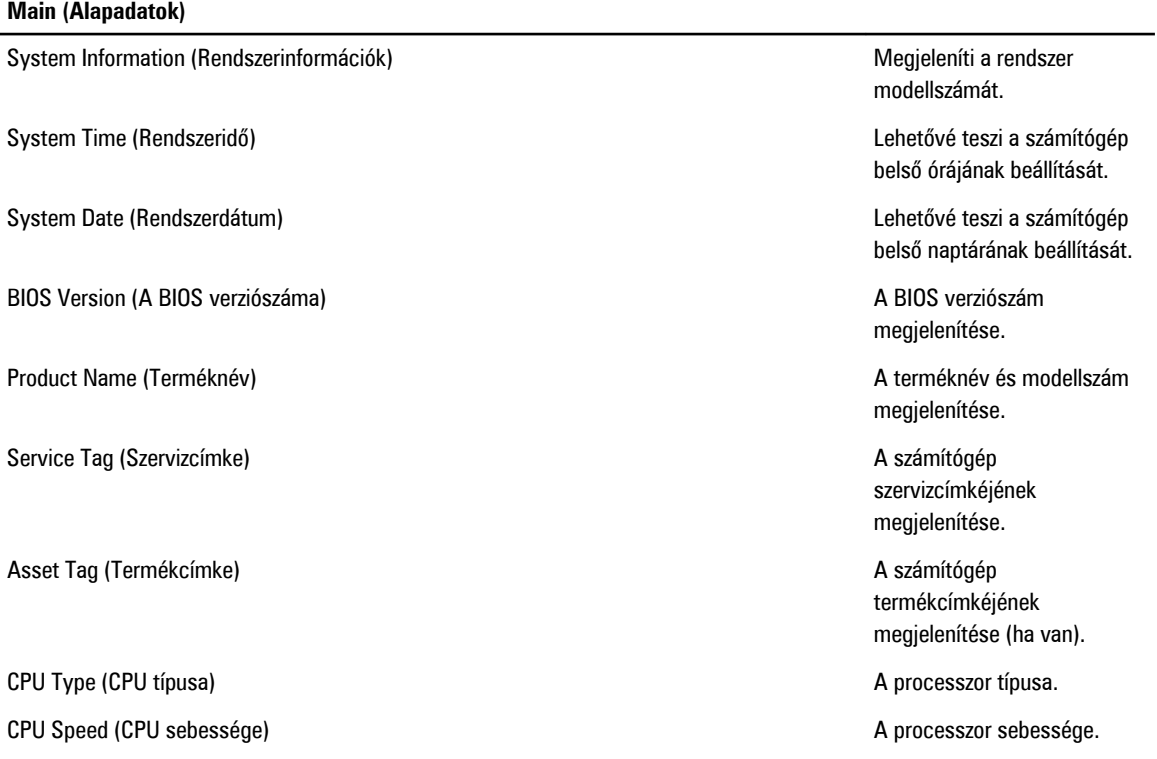

#### **Main (Alapadatok)**

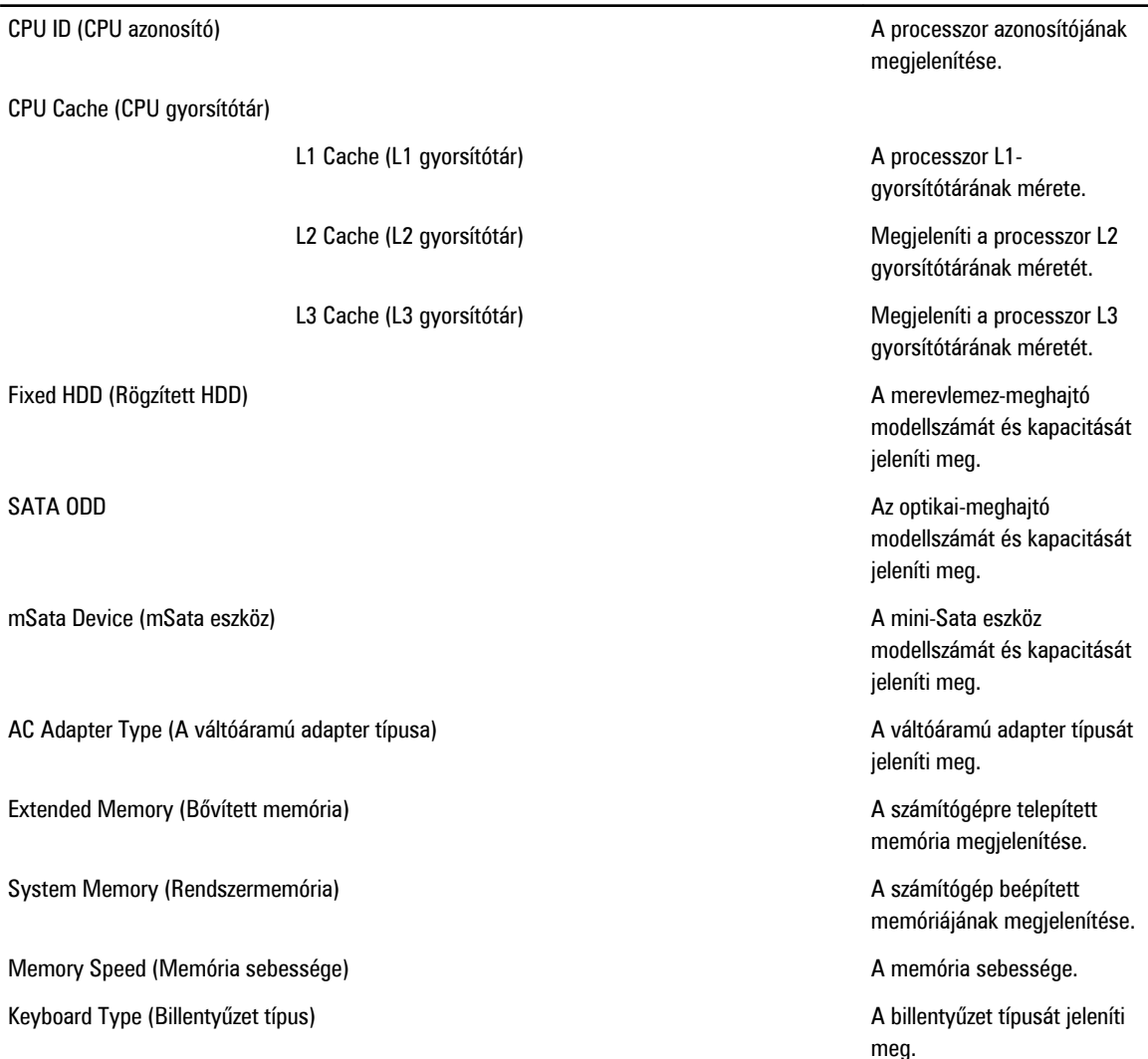

Az Advanced (Speciális beállítások) fül lehetővé teszi a számítógép teljesítményét befolyásoló funkciók beállítását. Az alábbi táblázat ismerteti az egyes opciók funkcióját, illetve azok alapértelmezett értékeit.

**3. táblázat: Advanced Options (Speciális beállítások)**

| <b>Advanced (Speciális)</b>                |                                                                              |                                        |
|--------------------------------------------|------------------------------------------------------------------------------|----------------------------------------|
| Intel SpeedStep                            | A SpeedStep funkció<br>engedélyezése vagy letiltása.                         | Alapértéke: Enabled<br>(Engedélyezett) |
| Virtualization (Virtualizáció)             | A virtualizációs funkció<br>engedélyezése vagy letiltása.                    | Alapértéke: Enabled<br>(Engedélyezett) |
| Integrated NIC (Integrált hálózati kártya) | Az integrált hálózati kártya<br>áramellátását engedélyezi<br>vagy tiltja le. | Alapértéke: Enabled<br>(Engedélyezett) |

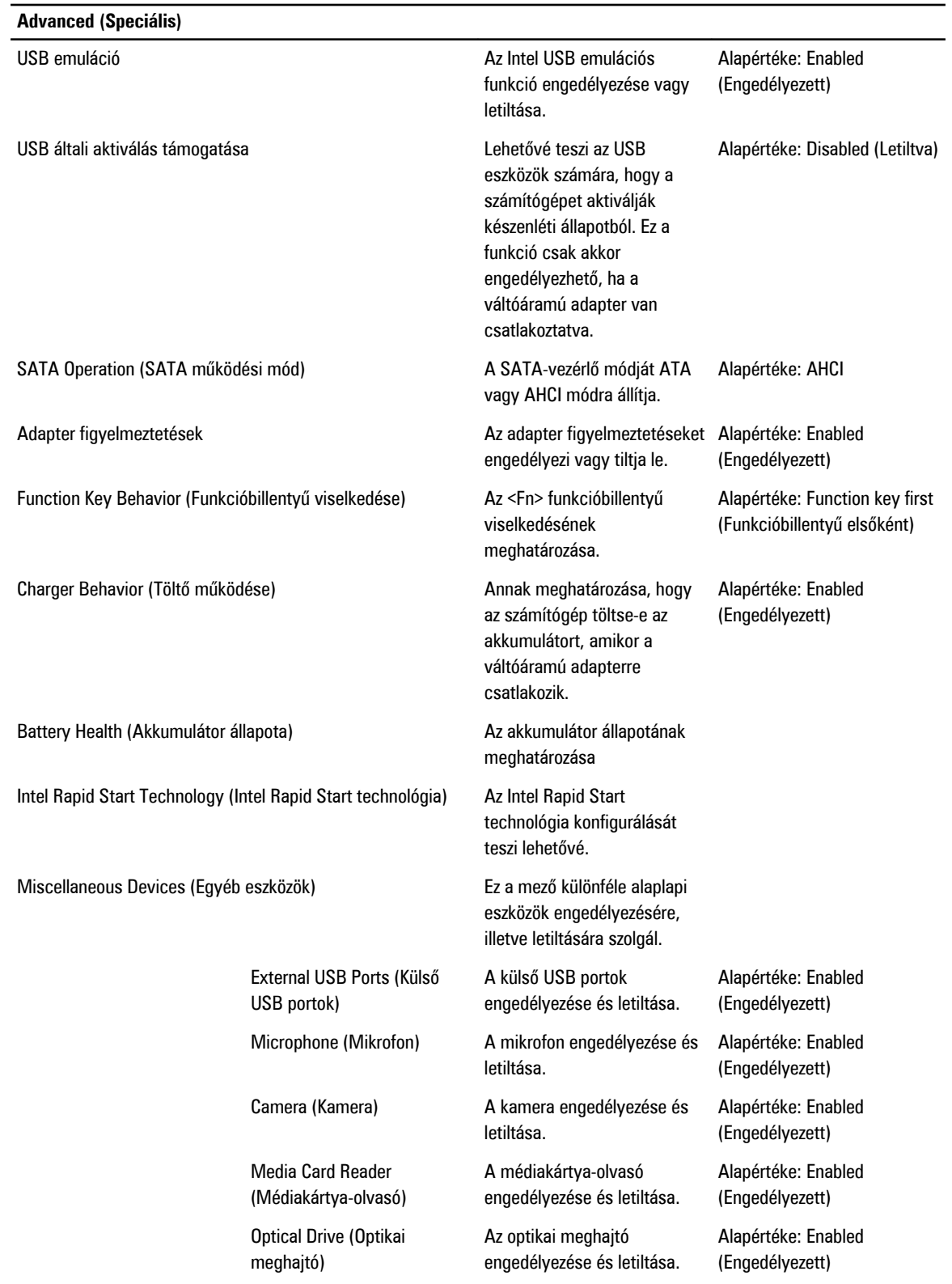

#### **Advanced (Speciális)**

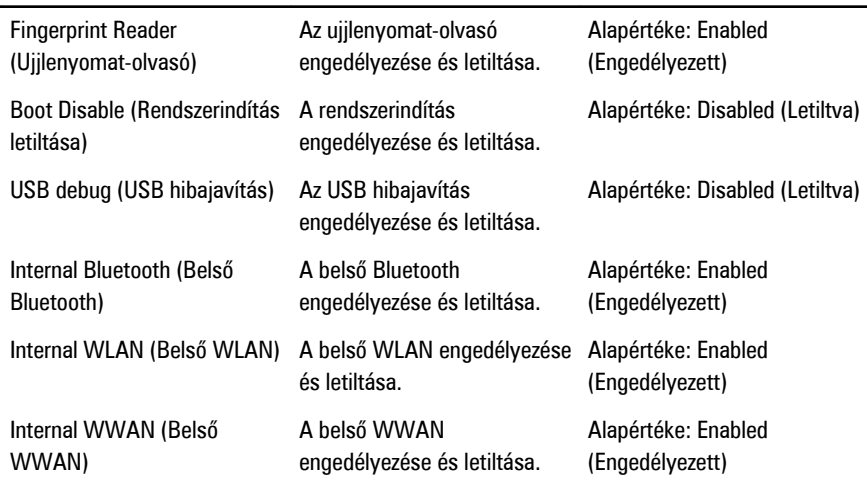

A Security (Biztonság) fül jeleníti meg a biztonsági beállításokat, és lehetővé teszi a számítógép biztonsági funkcióinak módosítását.

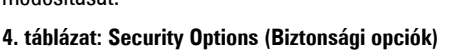

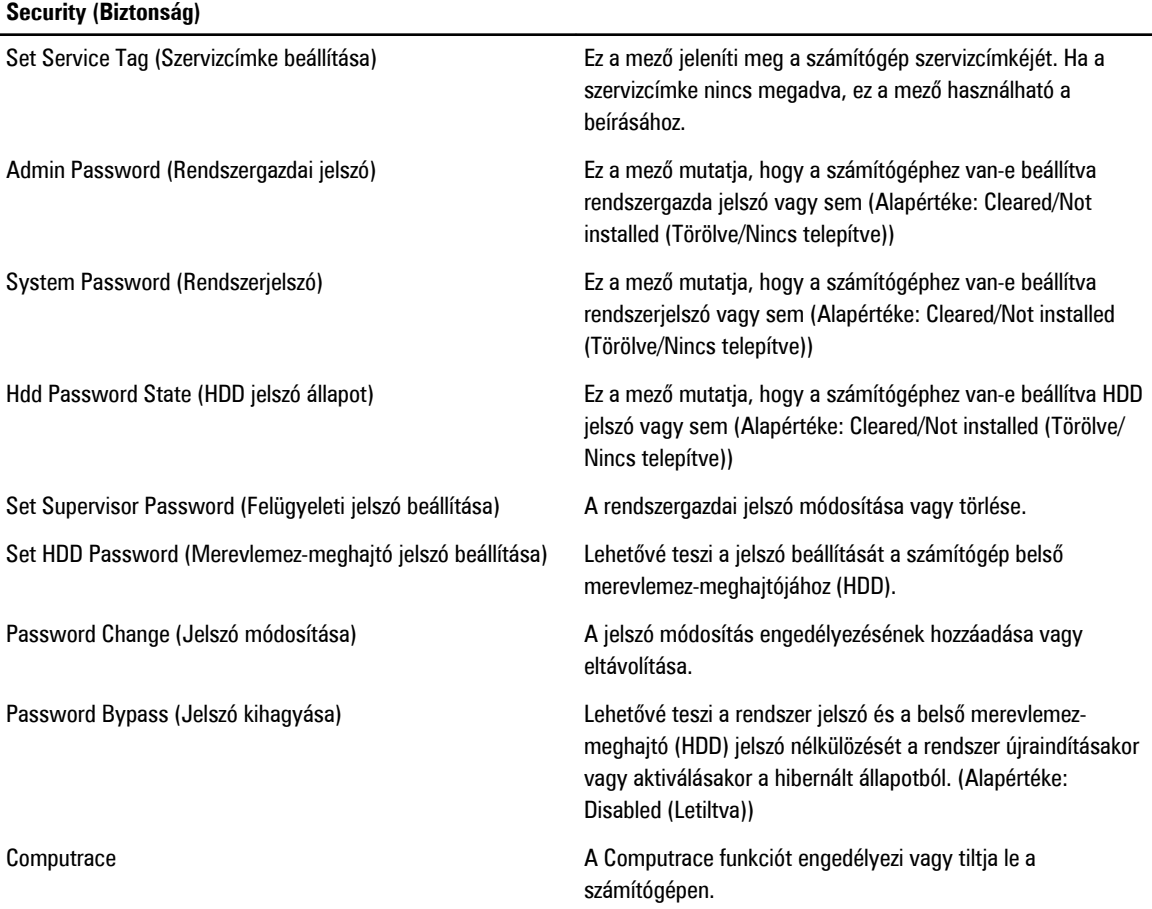

<span id="page-47-0"></span>A Boot (Rendszerindítás) fül teszi lehetővé a rendszerindítási sorrend módosítását.

**5. táblázat: Boot Options (Rendszerindítási opciók)**

| <b>Boot (Rendszerindítás)</b>                            |                                                                                       |
|----------------------------------------------------------|---------------------------------------------------------------------------------------|
| Boot Priority Order (rendszerindítási prioritás sorrend) | A különféle eszközök sorrendjének meghatározása, amely<br>szerint a rendszer elindul. |
| Removable Drive (Eltávolítható meghajtó)                 | Az eltávolítható meghajtó meghatározása, amelyről a<br>számítógép indítható.          |
| Hard Disk Drives (Merevlemez-meghajtók)                  | Annak a merevlemez-meghajtónak a meghatározása, amelyről<br>a rendszer elindul.       |
| USB Storage Device (USB tárolóeszköz)                    | Az USB tárolóeszköz meghatározása, amelyről a rendszer<br>elindul.                    |
| CD/DVD/CD-RW Drive (CD/DVD/CD-RW meghaitó)               | Az CD/DVD meghatározása, amelyről a rendszer elindul.                                 |
| Hálózat                                                  | A hálózati eszköz meghatározása, amelyről a rendszer elindul.                         |

**Exit** (Kilépés) - Ebben a részben a beállításokat lehet menteni, elvetni és betölteni, a Rendszerbeállításból való kilépés előtt.

### **A BIOS frissítése**

A BIOS (rendszerbeállítás) frissítése akkor javasolt, ha alaplapot cserél vagy frissítések állnak rendelkezésre. Notebookok esetén gondoskodjon arról, hogy az akkumulátor teljesen fel legyen töltve és a notebook csatlakozzon a hálózati feszültségre.

- **1.** Indítsa újra a számítógépet.
- **2.** Látogasson el a következő weboldalra: **support.dell.com/support/downloads.**
- **3.** Ha megvan a számítógép szervizcímkéje vagy expressz szervizkódja:
- **MEGJEGYZÉS:** Asztali számítógépek esetén a szervizcímke a számítógép elején található. W

**MEGJEGYZÉS:** Notebookok esetén a szervizcímke a számítógép alján található.

- a) Töltse ki a **Service Tag** (Szervizcímke) vagy az **Express Service Code** (Expressz szervizkód) mezőt, majd kattintson a **Submit** (Elküldés) lehetőségre.
- b) Kattintson a **Submit** (Elküldés) lehetőségre, majd folytassa az 5. lépéssel.
- **4.** Ha nincs meg a számítógép szervizcímkéje vagy expressz szervizkódja, válassza az alábbi lehetőségek egyikét:
	- a) **Automatically detect my Service Tag for me (Szervizcímkém automatikus megkeresése)**
	- b) **Choose from My Products and Services List (Válasszon a Termékeim és szolgáltatásaim listáról)**
	- c) **Choose from a list of all Dell products (Válasszon valamennyi Dell termék listájáról)**
- **5.** Az alkalmazások és meghajtó képernyőn az **Operating System** (Operációs rendszer) legördülő listában válassza a **BIOS**  lehetőséget.
- **6.** Keresse meg a legfrissebb BIOS fájlt, majd kattintson a **Download File** (Fájl letöltése) lehetőségre.
- **7.** Válassza ki a kívánt letöltési módszert a **Please select your download method below** (Válassza ki a letöltés módját) ablakban, majd kattintson a **Download Now** (Letöltés most) lehetőségre. Megjelenik a **File Download** (Fájl letöltése) ablak.
- **8.** A **Save** (Mentés) gombra kattintva a fájlt az asztalra mentheti.
- **9.** A **Run** (Futtatás) lehetőségre kattintva telepítse a frissített BIOS beállításokat a számítógépre. Kövesse a képernyőn megjelenő utasításokat.

Ø

#### <span id="page-48-0"></span>**Rendszer- és beállítás jelszó**

A számítógép védelme érdekében beállíthat egy rendszerjelszót vagy beállítás jelszót.

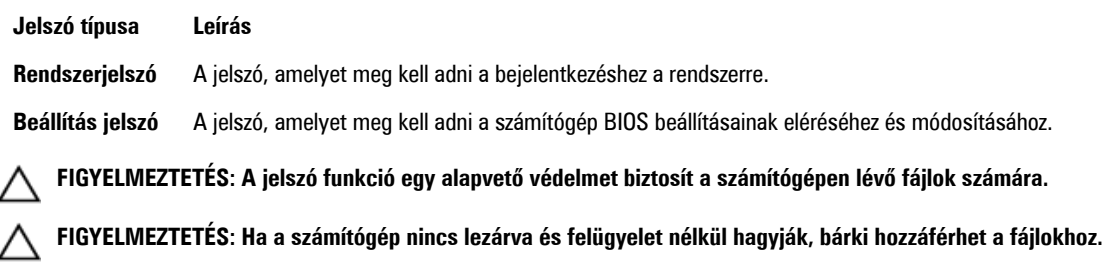

**MEGJEGYZÉS:** A számítógépet letiltott rendszer- és beállítás jelszó funkcióval szállítják. Ű

#### **Rendszer- és beállítás jelszó hozzárendelése**

Új **rendszerjelszó** és/vagy **beállítás jelszó** csak akkor állítható be, illetve a meglévő **rendszerjelszó** és/vagy **beállítás jelszó**  csak akkor módosítható, ha a **jelszó állapot fel van oldva**. Ha a jelszó állapot **le van zárva**, a rendszerjelszó nem módosítható.

Ø

**MEGJEGYZÉS:** Ha a jelszó áthidaló le van tiltva, a meglévő rendszerjelszó és beállítás jelszó törlésre kerül, és a számítógépre történő bejelentkezéshez nem kell megadni a rendszerjelszót.

A belépéshez a rendszerbeállításba a rendszerindítást követően azonnal nyomja meg az <F2> gombot.

- **1.** A **System BIOS** (Rendszer BIOS) vagy a **System Setup** (Rendszerbeállítás) képernyőn válassza a **System Security**  (Rendszerbiztonság) lehetőséget, majd nyomja meg az <Enter> billentyűt. A **System Security** (Rendszerbiztonság) képernyő jelenik meg.
- **2.** A **System Security** (Rendszerbiztonság) képernyőn győződjön meg arról, hogy a **Password Status** (Jelszó állapota) **Unlocked** (Feloldva) legyen.
- **3.** Válassza a **System Password** (Rendszerjelszó) lehetőséget, adja meg a rendszerjelszót, majd nyomja meg az <Enter> vagy a <Tab> billentyűt.

A rendszerjelszó beállításához kövesse az alábbi szabályokat:

- A jelszó maximum 32 karakterből állhat.
- A jelszó tartalmazhat számokat 0-tól 9-ig.
- Csak kisbetűk használhatók, a nagybetűk nem engedélyezettek.
- Csak a következő speciális karakterek engedélyezettek: szóköz, ("), (+), (,), (-), (.), (/), (;), ([), (\), (]), (`).

Amikor a program kéri, adja meg újra a rendszerjelszót.

- **4.** Adja meg az előzőleg beírt rendszerjelszót, majd kattintson az **OK** lehetőségre.
- **5.** Válassza a **Setup Password** (Beállítás jelszó) lehetőséget, írja be a rendszerjelszót, és nyomja meg az <Enter> vagy a <Tab> billentyűt.

Egy üzenet kéri, hogy írja be újra a beállítás jelszót.

- **6.** Adja meg az előzőleg beírt beállítás jelszót, majd kattintson az **OK** lehetőségre.
- **7.** Nyomja meg az <Esc> billentyűt, és egy üzenet jelzi, hogy mentse el a módosításokat.
- **8.** A módosítások elmentéséhez nyomja meg az <Y> billentyűt. A számítógép újraindul.

#### <span id="page-49-0"></span>**Meglévő rendszerjelszó vagy beállítás jelszó törlése, illetve módosítása**

Mielőtt a meglévő rendszerjelszót és/vagy beállítás jelszót törli vagy módosítja, gondoskodjon arról, hogy a **Password Status**  (Jelszó állapota) Unlocked (Feloldva) legyen (a rendszerbeállításban). A meglévő rendszerjelszó vagy beállítás jelszó nem törölhető vagy módosítható, ha a **Password Status** (Jelszó állapota) Locked (Zárva).

A belépéshez a rendszerbeállításba a rendszerindítást követően azonnal nyomja meg az <F2> gombot.

**1.** A **System BIOS** (Rendszer BIOS) vagy a **System Setup** (Rendszerbeállítás) képernyőn válassza a **System Security**  (Rendszerbiztonság) lehetőséget, majd nyomja meg az <Enter> billentyűt.

A **System Security** (Rendszerbiztonság) képernyő jelenik meg.

- **2.** A **System Security** (Rendszerbiztonság) képernyőn győződjön meg arról, hogy a **Password Status** (Jelszó állapota) **Unlocked** (Feloldva) legyen.
- **3.** Válassza a **System Password** (Rendszerjelszó) lehetőséget, módosítsa vagy törölje a meglévő jelszót, majd nyomja meg az <Enter> vagy a <Tab> billentyűt.
- **4.** Válassza a **Setup Password** (Beállítás jelszó) lehetőséget, módosítsa vagy törölje a meglévő jelszót, majd nyomja meg az <Enter> vagy a <Tab> billentyűt.

**MEGJEGYZÉS:** Ha módosítja a rendszerjelszót vagy beállítás jelszót, adja meg újra a jelszót, amikor a program kéri. Ha törli a rendszerjelszót vagy beállítás jelszót, erősítse meg a törlést, amikor a program kéri.

- **5.** Nyomja meg az <Esc> billentyűt, és egy üzenet jelzi, hogy mentse el a módosításokat.
- **6.** A módosítások elmentéséhez és a kilépéshez a rendszerbeállításból nyomja meg az <Y> billentyűt. A számítógép újraindul.

# <span id="page-50-0"></span>**Diagnosztika**

Ha a számítógéppel problémákat tapasztal, mielőtt a Dellhez fordulna műszaki segítségért, futtassa az ePSA diagnosztikát. A diagnosztika futtatásának célja a számítógép hardverének tesztelése egyéb berendezés és az adatvesztés kockázata nélkül. Ha a problémát nem tudja megoldani, a szerviz és támogató személyzet használhatja a diagnosztikai eredményeket a segítségnyújtásban.

#### **Bővített rendszerindítás előtti rendszerfelmérés (ePSA) diagnosztika**

Az ePSA diagnosztika (más néven rendszerdiagnosztika) a hardver teljes körű ellenőrzését végzi. Az ePSA a BIOS részét képezi és a BIOS-on belül indul el. Ez a beépített diagnosztika az egyes eszközök vagy eszközcsoportok számára biztosít opciókat, amelyek az alábbiakat teszik lehetővé:

- Tesztek automatikus vagy interaktív futtatása
- Tesztek megismétlése
- A teszteredmények megjelenítése és elmentése
- Alapos tesztek futtatása további tesztopciókkal, amelyek további információkat biztosítanak a meghibásodott eszköz(ök)ről
- Állapotüzenetek megtekintése, amelyek a teszt sikerességéről tájékoztatnak
- Hibaüzenetek megtekintése, amelyek a teszt során tapasztalt problémákról tájékoztatnak

**FIGYELMEZTETÉS: A rendszerdiagnosztika csak ennek a számítógépnek a tesztelésére használható. Ha ezt a programot más számítógépen használja, érvénytelen eredményeket és hibaüzeneteket kaphat.**

**MEGJEGYZÉS:** Bizonyos eszközök tesztjeihez a felhasználó beavatkozása is szükséges. A diagnosztikai tesztek Ø végrehajtásakor mindig maradjon a számítógépnél.

- **1.** Kapcsolja be a számítógépet.
- **2.** Amikor a számítógép elindul, a Dell embléma megjelenésekor nyomja meg az <F12> billentyűt.
- **3.** A rendszerindítási menü képernyőn válassza a **Diagnostics** (Diagnosztika) opciót.

Az **Enhanced Pre-boot System Assessment** (Bővített rendszerindítás előtti rendszerfelmérés) ablak jelenik meg, amely felsorolja a számítógépre csatlakoztatott eszközöket. A diagnosztika elkezdi a tesztek futtatását minden érzékelt eszközön.

- **4.** Ha egy adott eszközön szeretne diagnosztikai tesztet futtatni, nyomja meg az <Esc> billentyűt, és a diagnosztikai teszt leállításához kattintson a **Yes** (Igen) lehetőségre.
- **5.** A bal oldali panelen válassza ki az eszközt, és kattintson a **Run Tests** (Teszt futtatása) lehetőségre.
- **6.** Probléma esetén hibakódok jelennek meg. Jegyezze fel a hibakódot, és forduljon a Dellhez.

## <span id="page-52-0"></span>**Hibaelhárítás a számítógépen**

A számítógép hibaelhárításához az olyan jelzéseket használhatja, mint a számítógép működése közben előforduló diagnosztikai fények, hangkódok és a hibaüzenetek.

### **Az eszközök állapotjelző fényei**

#### **6. táblázat: Az eszközök állapotjelző fényei**

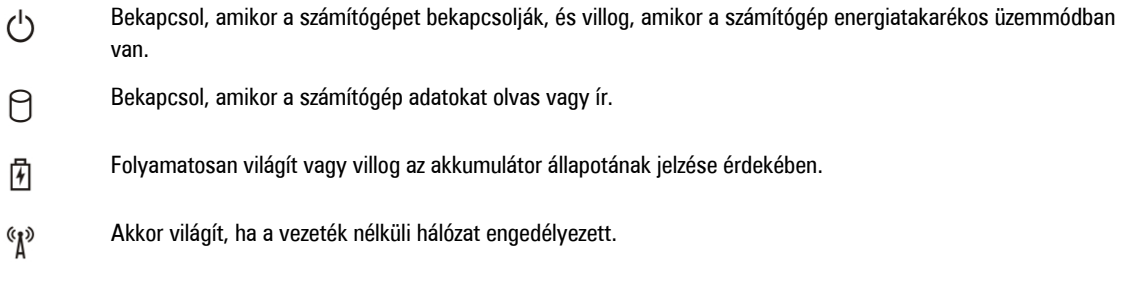

### **Az akkumulátor állapotjelző fényei**

Ha a számítógép elektromos dugaszolóaljzathoz csatlakozik, az akkumulátor állapotjelző fényei az alábbi módon működnek:

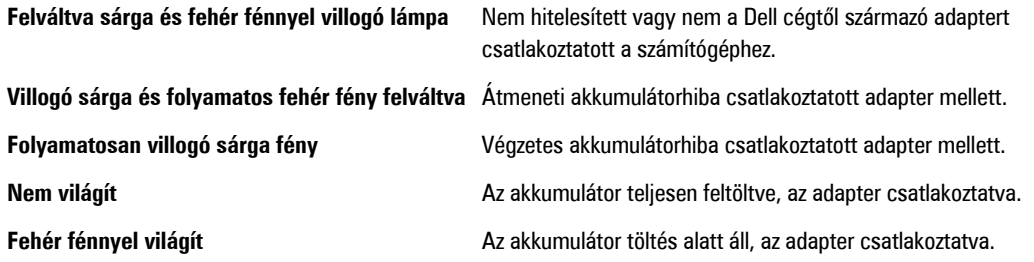

#### **Diagnosztikai hangkódok**

Az alábbi táblázat ismerteti a lehetséges hangkódokat, amelyeket a számítógép hallat, ha nem képes végrehajtani a bekapcsolási öntesztet.

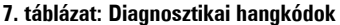

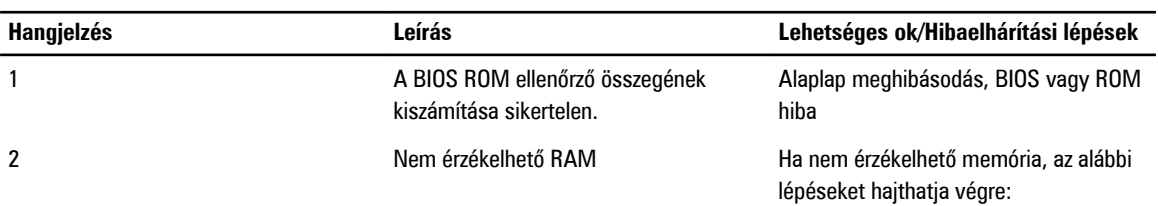

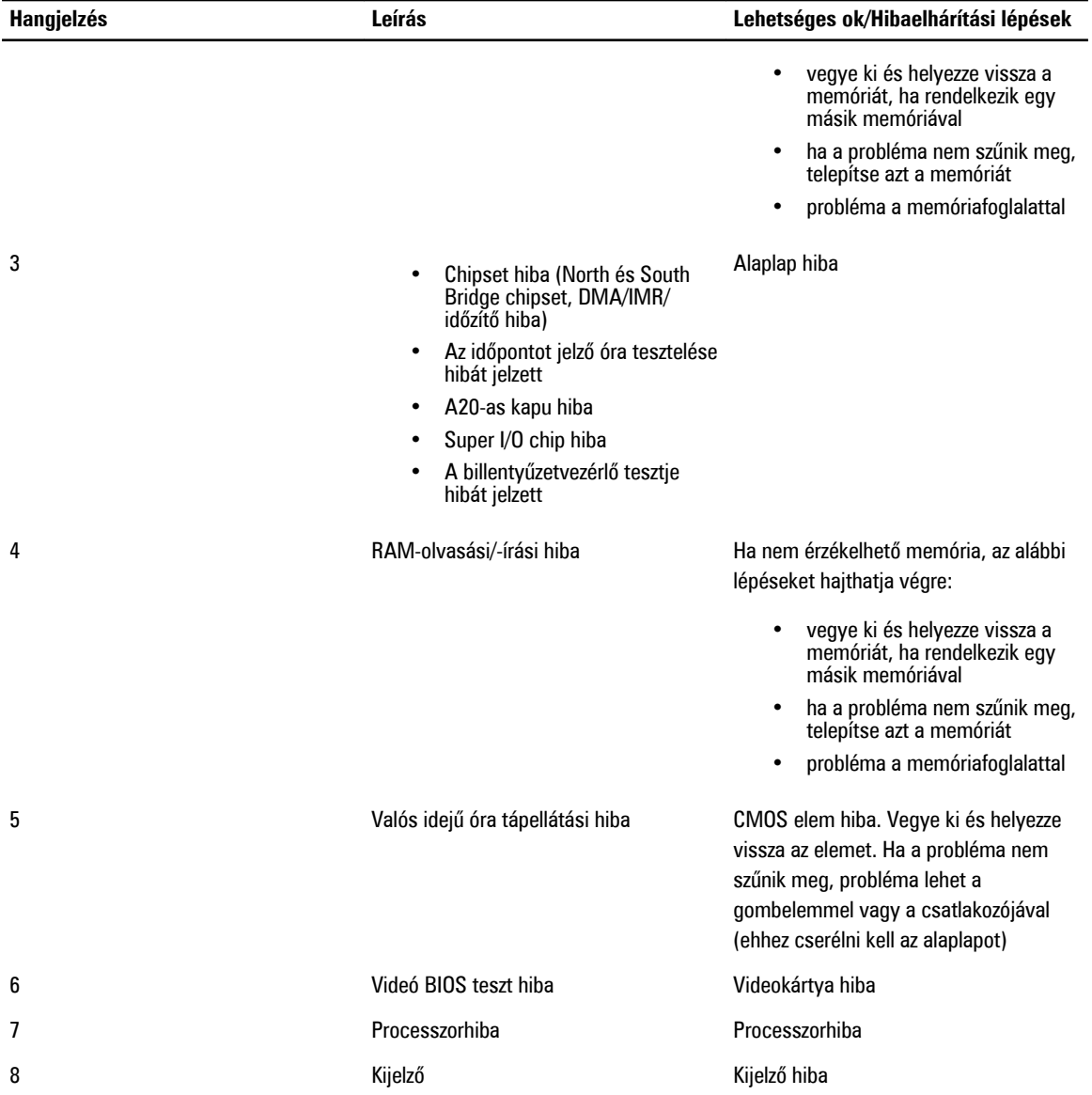

## <span id="page-54-0"></span>**Műszaki adatok**

U

**MEGJEGYZÉS:** A kínálat régiónként eltérő lehet. A számítógép konfigurációjával kapcsolatos további információkért

kattintson a Start **(Start ikon)** → **Súgó és támogatás** lehetőségre, majd válassza ki azt az opciót, amelyről információkat szeretne.

#### **8. táblázat: System Information (Rendszerinformációk)**

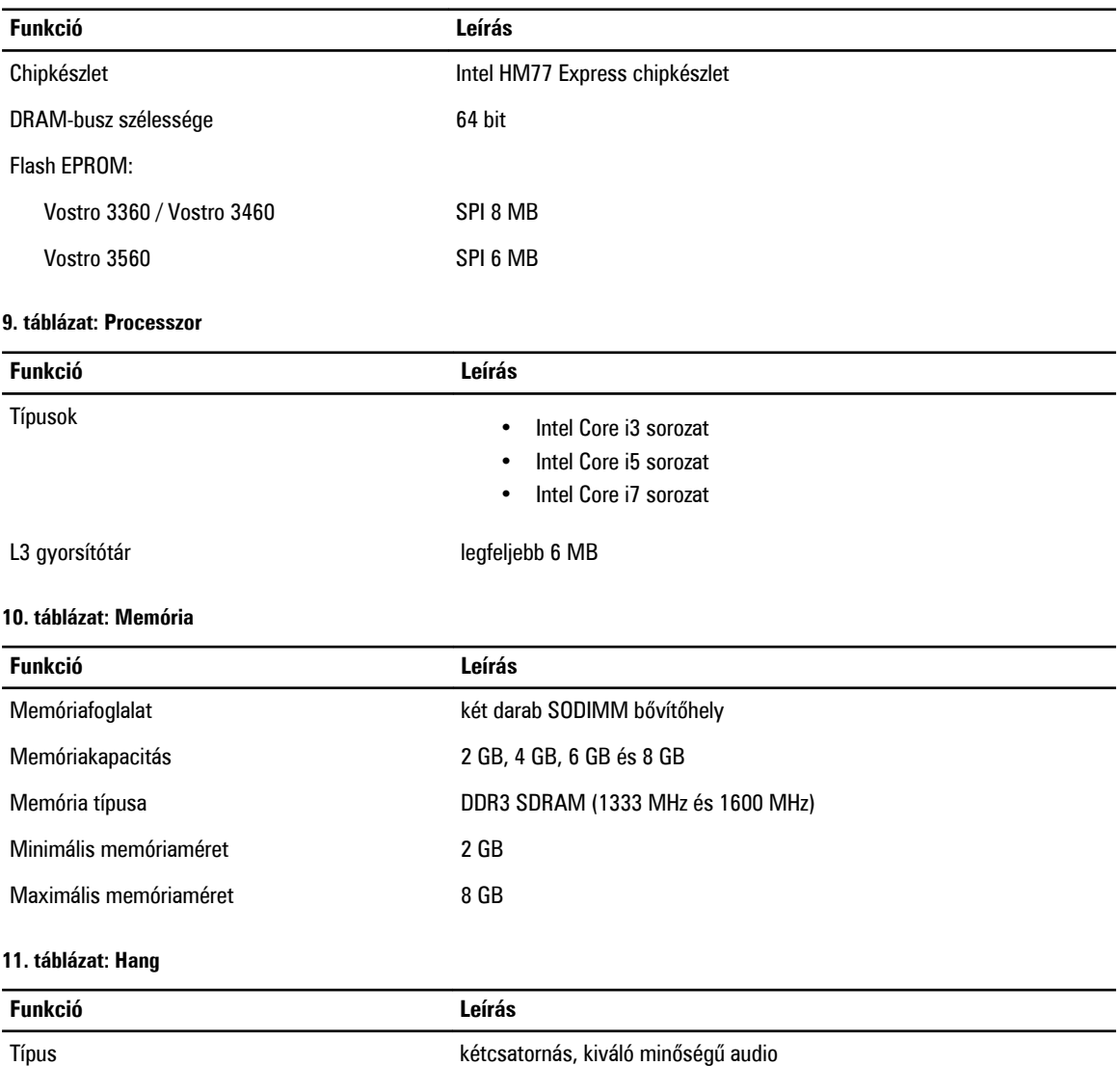

Vezérlő:

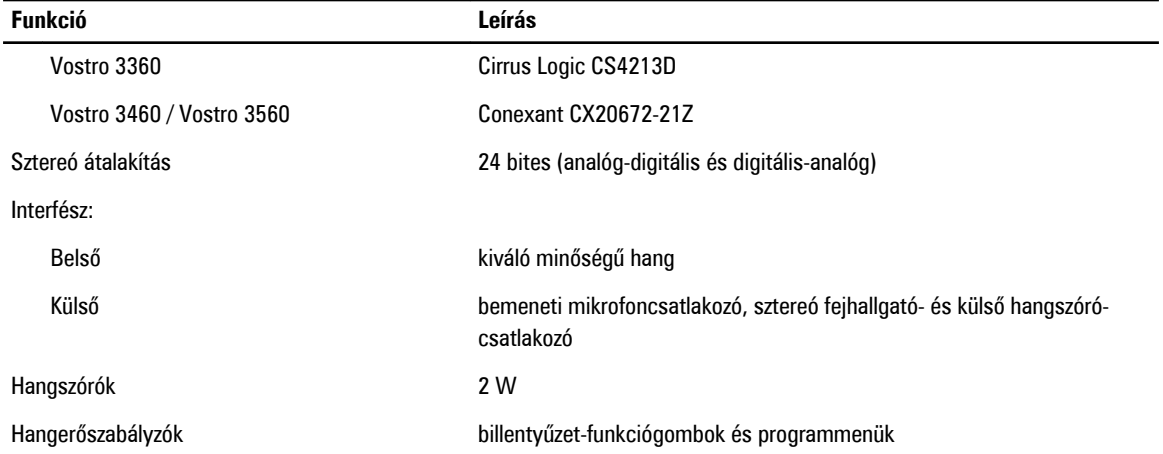

#### **12. táblázat: Videokártya**

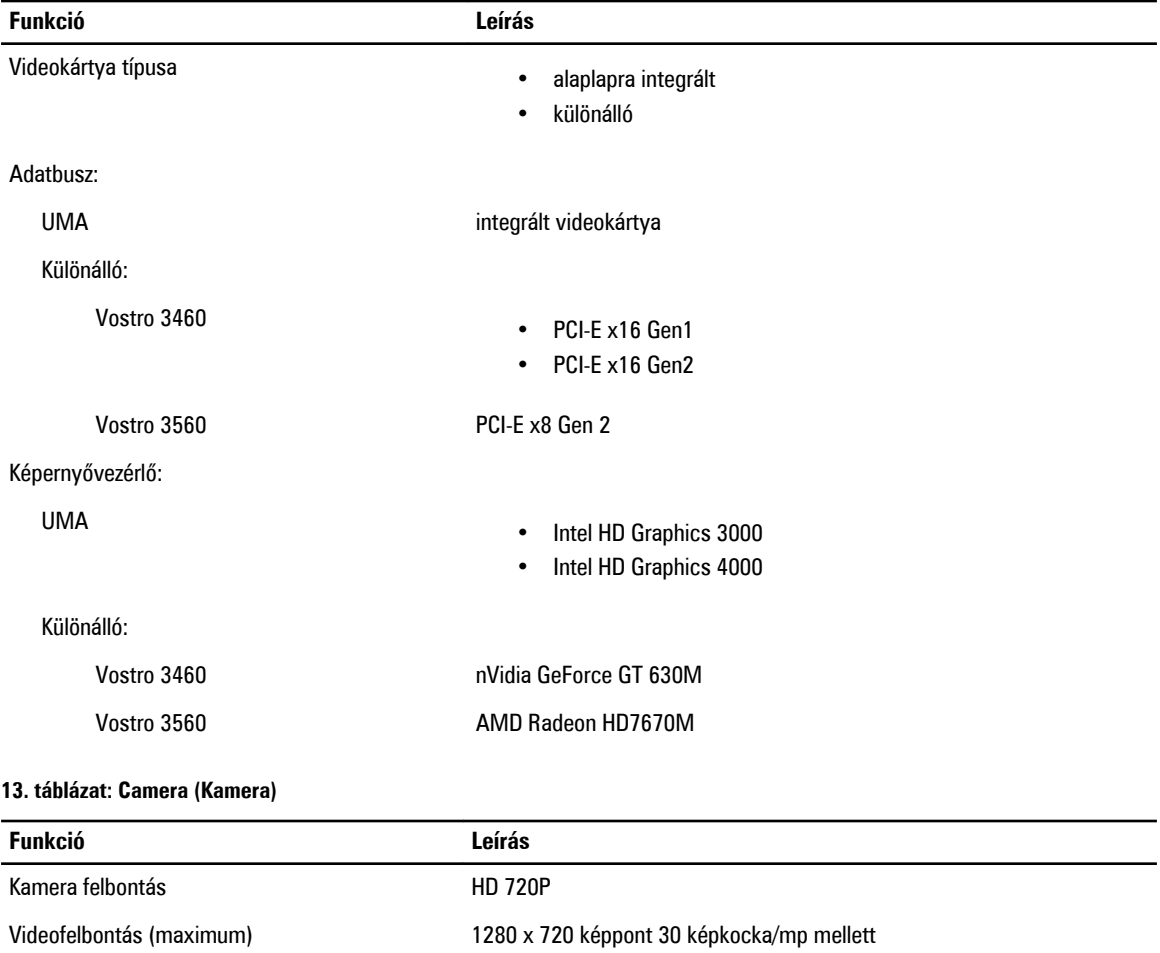

#### **14. táblázat: Kommunikáció**

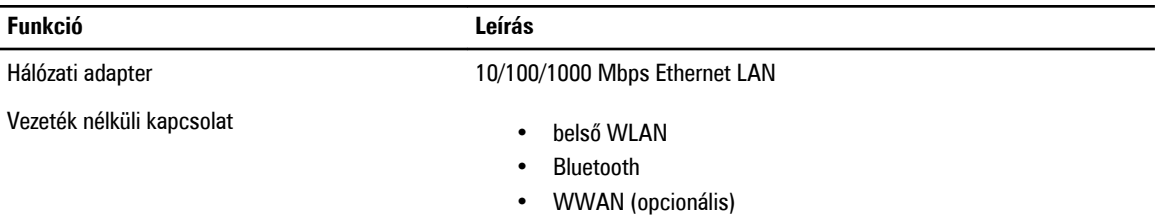

#### **15. táblázat: Portok és csatlakozók**

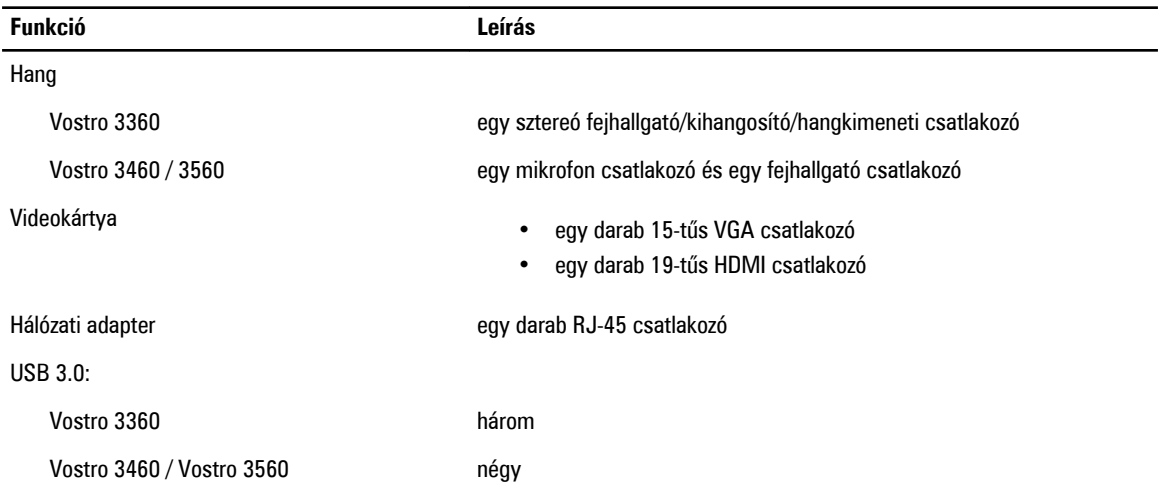

U **MEGJEGYZÉS:** A tápellátással ellátott USB 3.0 csatlakozó Microsoft Kernel Debugging funkciót is támogat. A portokat a számítógéphez kapott dokumentáció alapján azonosíthatja.

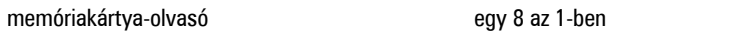

#### **16. táblázat: Kijelző**

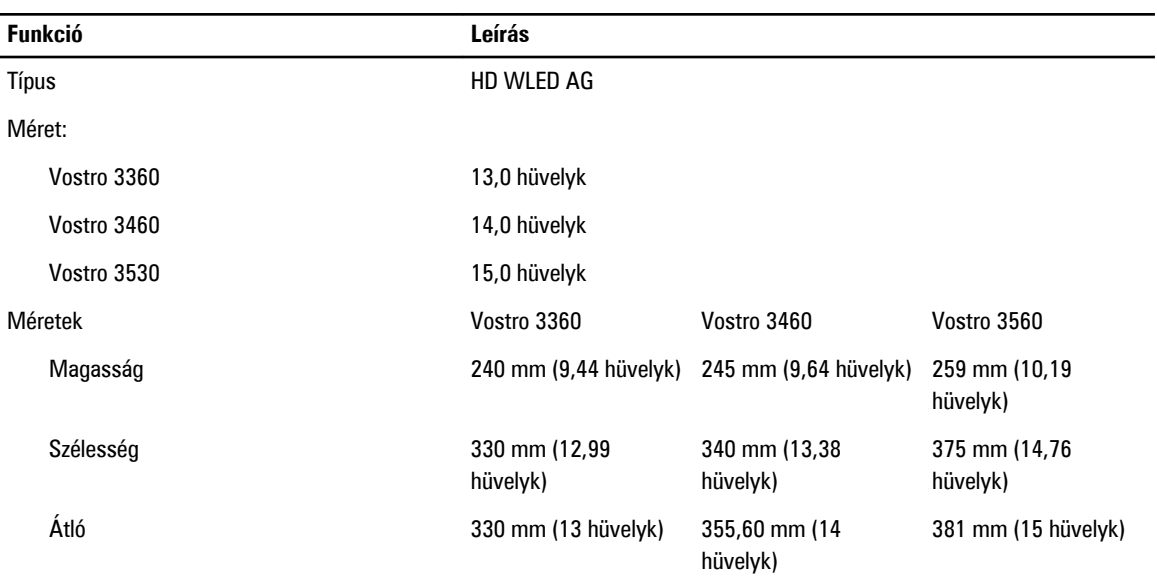

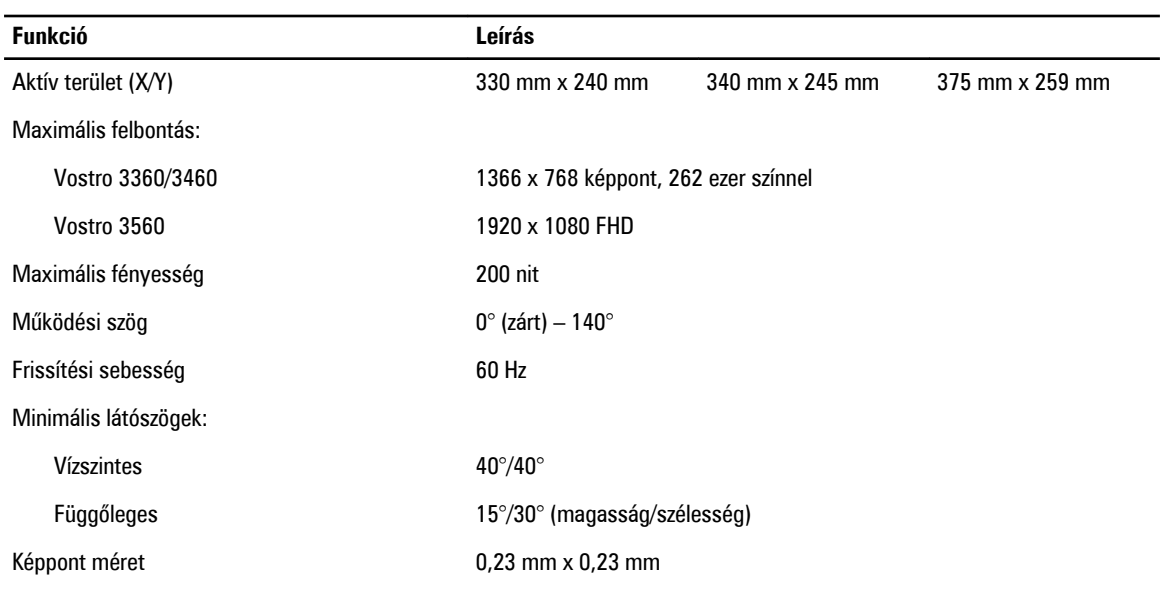

#### **17. táblázat: Billentyűzet**

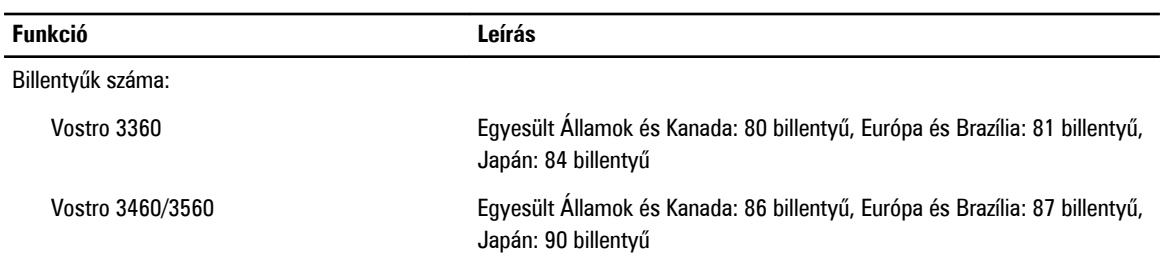

#### **18. táblázat: Érintőpanel**

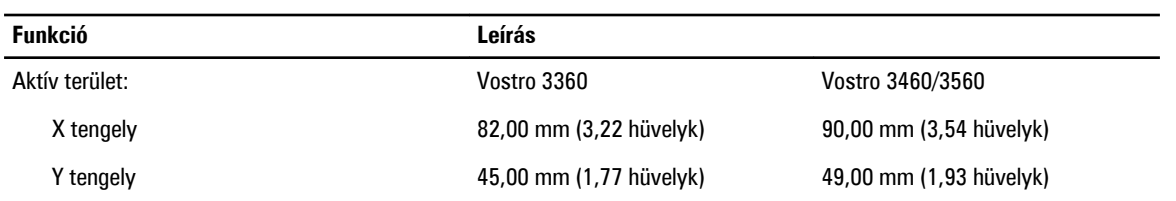

#### **19. táblázat: Akkumulátor**

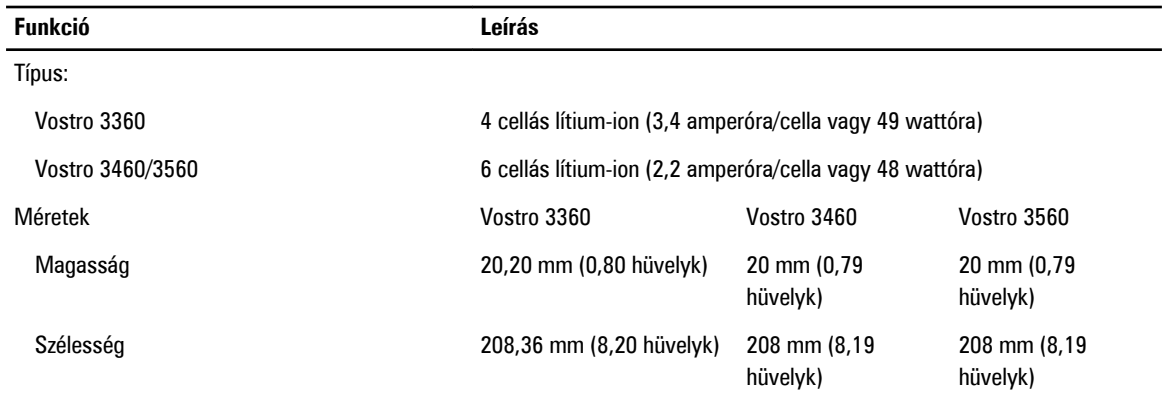

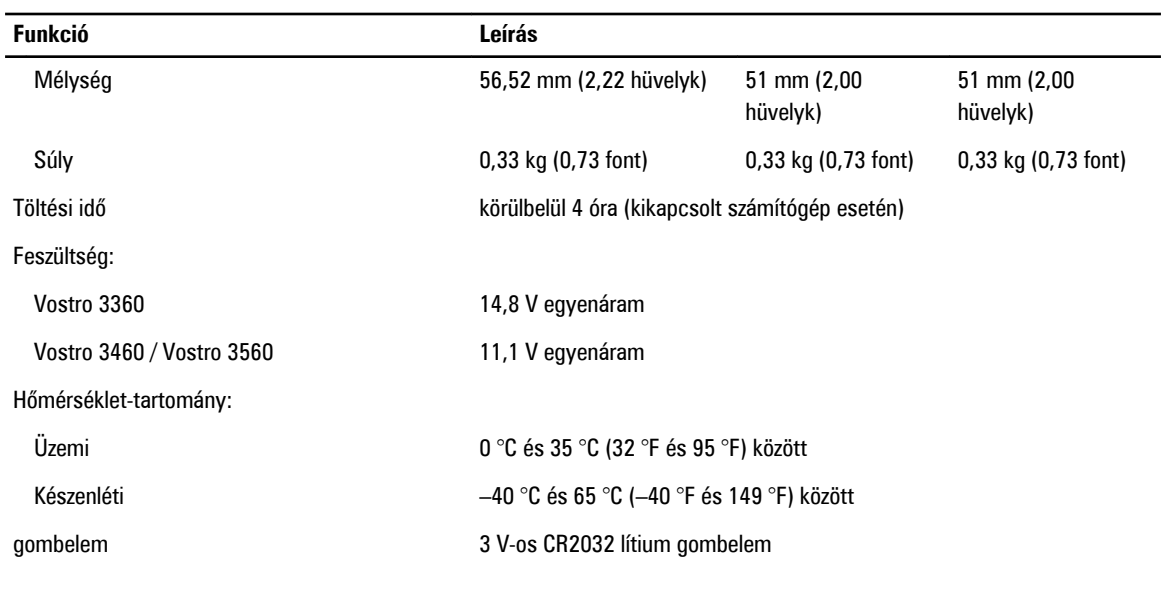

#### **20. táblázat: Váltóáramú adapter**

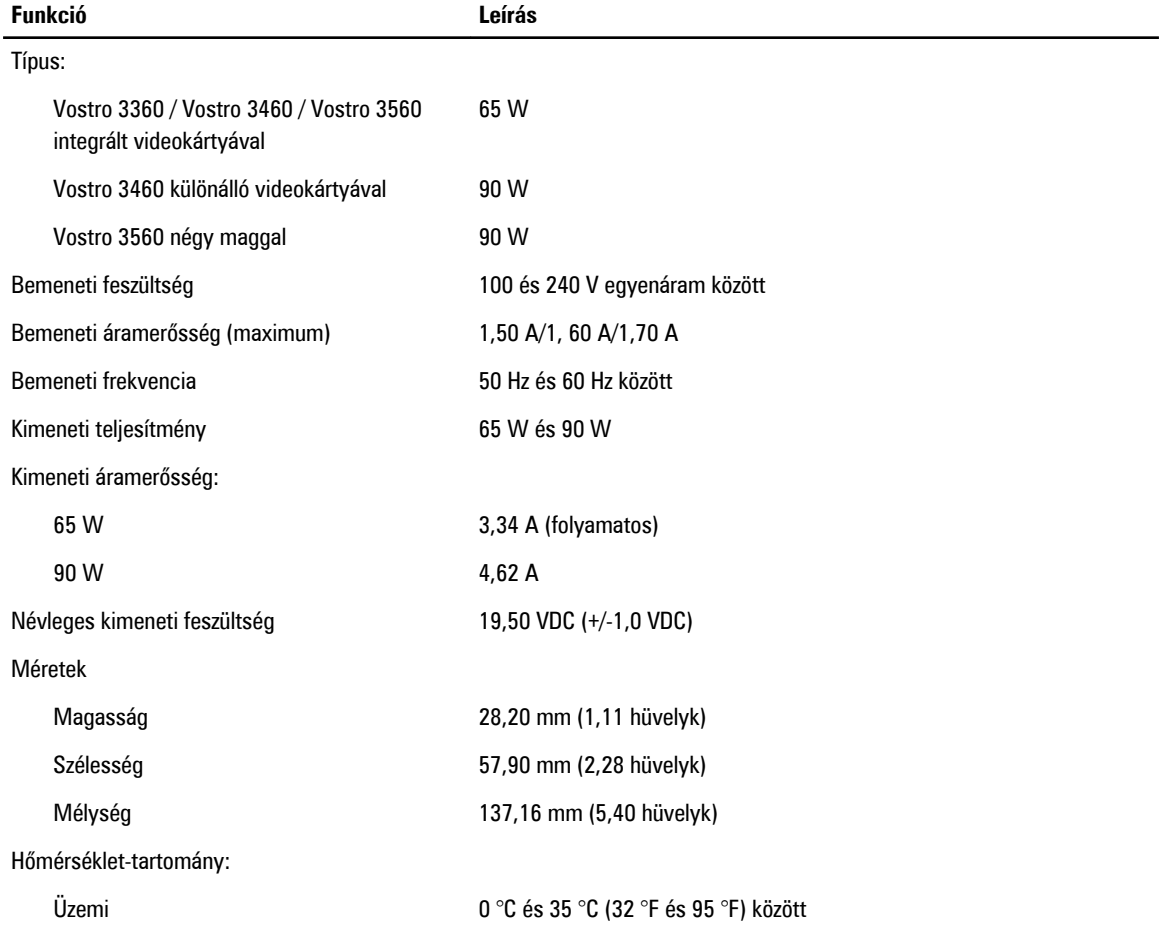

#### **Funkció Leírás**

#### Készenléti –40 °C és 70 °C (–40 °F és 158 °F) között

#### **21. táblázat: Fizikai**

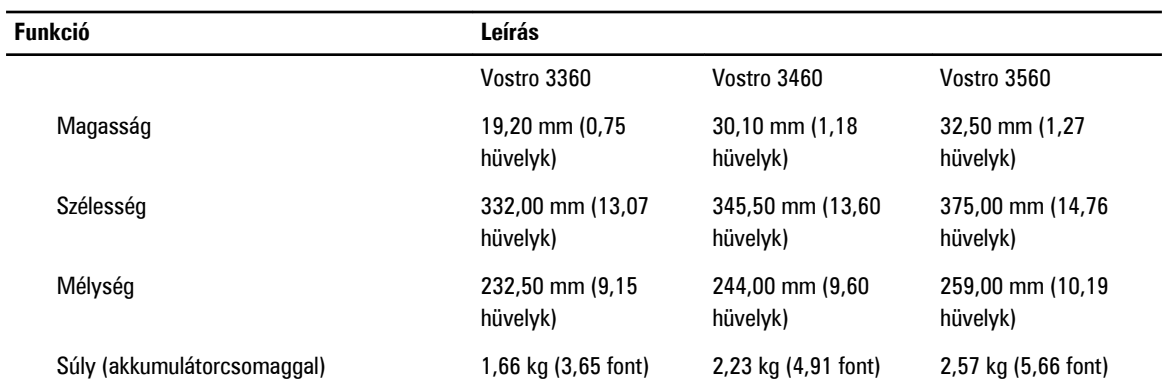

#### **22. táblázat: Környezeti**

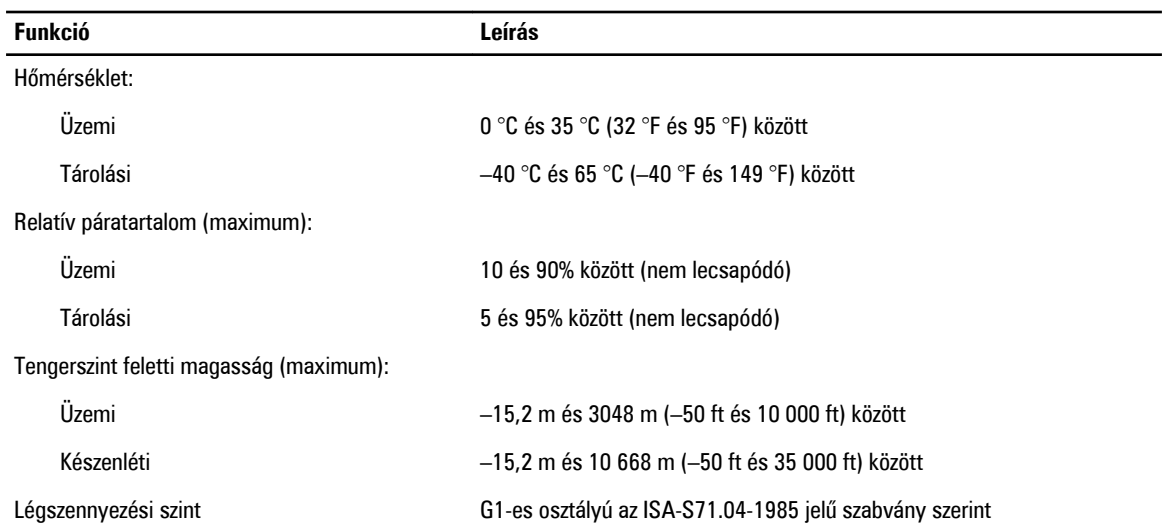

## <span id="page-60-0"></span>**A Dell elérhetőségei**

A Dell megkeresése kereskedelmi, műszaki támogatás vagy ügyfélszolgálati ügyben:

- 1. Látogassa meg a support.dell.com webhelyet.
- 2. Ellenőrizze, hogy az adott ország vagy régió szerepel-e a **Choose A Country/Region** (Válasszon országot/régiót) legördülő menüben a lap alján.
- 3. Kattintson a **Contact Us** (Lépjen kapcsolatba velünk) elemre a lap bal oldalán.
- 4. Jelölje ki az igényeinek megfelelő szolgáltatás vagy támogatás hivatkozását.
- 5. Lépjen kapcsolatba a Dell-lel az Önnek legkényelmesebb módon.